F I A T B R A

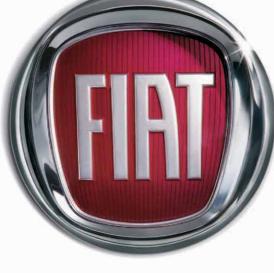

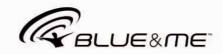

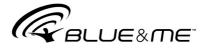

#### in conjunction with Instant Nav

## The Innovative Telematic Solution for cars based on Windows Mobile™

Hands-free kit with Bluetooth®, wireless technology, message reader, media player and navigation system

## INDEX

| GENERAL INFORMATION                 |    | HANDS FREE FUNCTIONS                            | 29 |
|-------------------------------------|----|-------------------------------------------------|----|
| Hands free                          | 5  | Making a call                                   | 29 |
| SMS text message reader             | 7  | Managing an incoming call                       | 33 |
| Multimedia player                   | 8  | Managing a call in progress                     | 33 |
| Road safety                         | 9  | Telephone conference function                   | 34 |
| DISPLAY AND CONTROLS ON             |    | SMS TEXT MESSAGE READER FUNCTIONS               | 35 |
| THE STEERING WHEEL                  | Ш  | Reading last message received                   | 35 |
|                                     |    | Message list                                    |    |
| HANDS FREE QUICK GUIDE              | 15 | Management of SMS text messages                 |    |
| Preparing your mobile phone list    | 15 | Deleting all messages                           |    |
| Knowing the voice commands          | 16 | Notification settings                           |    |
| Registering your mobile phone       | 16 | · ·                                             |    |
| Making a call                       | 17 | MULTIMEDIA PLAYER FUNCTIONS                     | 39 |
|                                     |    | Connecting the USB device to the system         | 39 |
| SMS TEXT MESSAGE READER QUICK GUIDE | 19 | Managing a multimedia library                   | 40 |
|                                     | 21 | - Selection by folder                           | 40 |
| MULTIMEDIA PLAYER QUICK GUIDE       |    | - Selection by artist                           |    |
|                                     |    | - Selection by music genre                      | 41 |
| USING THE SYSTEM                    | 23 | - Selection by album                            | 41 |
| Steering wheel controls             | 23 | - Selection by playlist                         | 42 |
| Instant Nav controls                | 23 | Listening to audio tracks                       |    |
| Voice commands                      | 23 | - Random play for the entire multimedia library | 42 |
| Display                             | 26 | - Playing audio                                 | 42 |
| Audio                               | 27 | - Pause                                         | 43 |
| System functions menu               | 27 | - Resume                                        |    |
| Instant Nav menu functions          | 28 | - Next track                                    | 43 |

| - Previous track                                 | 43 |
|--------------------------------------------------|----|
| - Changing audio source                          | 43 |
| iPod                                             | 43 |
| Multimedia player settings                       | 44 |
| - Automatic play                                 | 44 |
| - Random play                                    | 45 |
| - Track repeat                                   | 45 |
| Exit from menu settings                          | 45 |
| Suggestions for the use of the multimedia player | 45 |
| - Scrolling                                      | 45 |
| - Organizing multimedia files                    | 45 |
| - Creating a multimedia library                  | 46 |
| - Creating a playlist                            | 46 |
| SETTING FUNCTIONS                                | 47 |
| Registering a mobile phone                       | 47 |
| Managing user data                               | 50 |
| Privacy function management                      | 53 |
| Advanced options                                 | 53 |
| - Access to system code                          | 53 |
| - Changing the GPRS connection code              | 54 |
| Exit from Settings menu                          | 54 |

| TECHNOLOGY COMPATIBLE WITH                             |    |
|--------------------------------------------------------|----|
| THE SYSTEM                                             | 55 |
| Mobile phones with <b>Bluetooth</b> ®                  | 55 |
| - Mobile phones with directory management              | 55 |
| - Mobile phones with management of individual contacts | 56 |
| - Mobile phones with management of SMS text messages   | 56 |
| Comptabile USB memory devices                          | 56 |
| - USB memory devices                                   | 56 |
| - Compatible digital audio files                       | 57 |
| - Compatible playlist formats                          | 58 |
| LIST OF AVAILABLE VOICE COMMANDS                       | 59 |
| Table of voice commands always available               | 59 |
| Table of hands free voice commands                     | 60 |
| Table of SMS text message reader voice commands        | 62 |
| Table of voice commands for setting functions          | 63 |
| PROBLEM SOLVING                                        | 65 |
| Hands free                                             | 65 |
| - General cases                                        | 65 |
| SMS text message reader                                | 73 |
| Multimedia player                                      | 75 |
| iPod                                                   | 79 |
| PERSONAL DATA PROTECTION                               | 81 |
| WARNINGS ON THE USE OF<br>SYSTEM SOFTWARE              | 82 |

## CENERAL INFORMATION

Blue&Me<sup>™</sup> based on Windows Mobile<sup>™</sup>, is a personal telematic system that allows for the use of applications for communication and entertainment, specially designed for use in vehicles. The system fitted on your vehicle has the following functions: hands free, SMS text reader (not all mobile phones support this function), multimedia player and navigator; it is also prepared for additional services that will become available in the course of time.

The system makes a whole range of functions available, however it is useful to know that:

- not all mobile phones support them fully, such as, for example listening to an incoming SMS message or automatic downloading of the directory.
- certain improvements are required for using an iPod (see dedicated paragraph).

Thanks to its complete integration with the voice commands, the controls on the steering wheel, Instant Nav controls and the information in the on-board multifunction display, the system allows customers who have a mobile phone with **Bluetooth**<sup>®</sup>, to use it even if it is in their jacket pocket or handbag without ever having to take their hands off the steering wheel. In order to use the voice commands the voice recognition system does not require any preparation process. The system is capable of recognizing the voice commands given, irrespective of gender, by the tone of voice and intonation of the person giving the instructions. It is possible to listen to music stored on a USB device, selecting the tracks and play modes using either the controls on the steering wheel or voice commands.

#### **HANDS FREE**

The basic feature of this function is hands free telephone communication with voice recognition and **Bluetooth**®. technology. This system allows you to make and receive phone calls through voice commands or using the manual controls on the steering wheel in complete safety, freedom and comfort whilst driving in accordance with the highway code.

**Bluetooth**<sup>®</sup> technology makes it possible to use your mobile phone through the hands free system on the car without the need for connections.

To use the hands free function you need a mobile phone with **Bluetooth**<sup>®</sup>. This function also offers you the opportunity of speaking on the phone whilst driving even if your mobile phone does not possess this capability. You can interact manually and visually with your mobile phone using the manual controls on the steering wheel and in the on board multifunction display.

For further information on mobile phones compatible with the system, refer to the COMPATIBLE TECHNOLOGY chapter.

To start using the hands free function with voice recognition, simply register your mobile phone with **Bluetooth**® on the system.

You only hve to register your mobile phone in the system once.

#### Note

Whilst registering a new mobile phone, the system will search for a mobile phone with **Bluetooth**® in its operating range. When it finds it, it will establish the connection using a PIN (Personal Identification Number).

Once the mobile phone has been registered, you can transfer the names in your phonelist onto the system, make a call using the directory or by saying the phone number directly, accept a call and answer a second incoming call.

You can use both the controls on the steering wheel and voice recognition to interact with the system. You can activate the system functions using voice recognition by giving specific voice commands that are recognized by the system. When the system recognizes a voice command it will respond with the appropriate action. Voice recognition is an easy, practical way of using the system.

All the system functions are accessible via the system Main Menu. You can navigate the menu using either the controls on the steering wheel or voice commands with the car stationary.

When the car is moving, you can only interact with the system using the controls on the steering wheel or voice commands for functions relating to the telephone (LAST CALLS and PHONEBOOK) and the multimedia player. Only voice commands can be used whilst driving to activate setting functions.

The following operations can be carried out using the hands free function:

Calling someone in the phone directory using voice commands - you can call someone in your mobile phone book using your voice. You can also phone someone in your phone book by selecting them from the names that appear in the control panel display.

(This function requires your phone book to be copied onto the car's hands free system).

- Calling a phone number through voice commands you can dial a phone number by saying the digits.
- Making a phone call to the sender of an SMS - text message you can call the phone number of the last person who sent you a text message or a message received earlier and saved in the system message list.
- **Taking a call** you can take an incoming phone call by simply pressing a button on the steering wheel.
- Conference call you can make a phone call to a third person which a phone call is already activated (with **Bluetooth**<sup>®</sup> phones connected that support this function)

 Call notification - whilst you are having a phone conversation, you can receive notification of another incoming call, answer the incoming call and switch from one call to another. (This call notification function is only supported by some compatible mobile phones).

With the mobile phone in the car, after having registered it on the system, you can make phone calls through voice commands or using the controls on the steering wheel. When using the hands free system, the telephone conversation audio is broadcast via the car speakers.

## THE SMS TEXT MESSAGE READER

(Function only available with compatible mobile phones)

The SMS text message reader integrated in the system makes it possible, through voice synthesis technology, to automatically read incoming messages on your mobile phone with **Bluetooth**® technology via your vehicle's audio system and it can even interpret any abbreviations and emoticons in the text message.

The SMS text message reader functions are managed through the controls on the steering wheel or the system voice controls.

The system SMS message reader makes it possible to:

- Be informed, by means of a warning message in the instrument panel multifunction display, of a new incoming SMS text message on your mobile phone with **Bluetooth**®, with the number/name of the sender displayed and the system will also suggest reading the message to you.
- Manage the list of SMS text messages received on your mobile phone connected to the system.
- Re-read SMS text messages already received and saved.
- Make a voice call, using the controls on the steering wheel or voice commands, to the sender of the SMS text message received
- Delete individual SMS text messages or the entire list of SMS text messages received using the controls on the steering wheel or voice commands.

The system is also capable of recognizing and reading any abbreviations (for example, "TVB" will be read as "Ti voglio bene" - I love you) and interpreting the most frequently used symbols (e.g. :-) will be read as "Smile") in text messages.

#### THE MULTIMEDIA PLAYER

The multimedia player allows you to play digital audio stored on a USB device, via your car's audio system, by simply connecting it to the USB port in your car.

You can listen to your personal music collection through the multimedia player whilst you are driving.

- **iPod player** - see dedicated paragraph.

The following operations can be carried out using the multimedia player:

- Playing digital audio you can play all your digital audio files (.mp3, .wma, . aac,, .wav) or a personal playlist (in .m3u or .wpl format).
- Selecting audio according to category you can play all digital audio belonging to a certain category, for example an album, artist or music genre.
- Using playing functions whilst playing tracks you can use several functions such as Play, Stop, Next track, Previous track, Random and Track repeat.

#### Note

The multimedia player does not support compressed audio files with other formats and protected audio files DRM (Digital Right Management) or MP4. If there are audio files on the USB device that are not supported, they will be ignored.

To use the multimedia player, simply connect your USB device (directly or with the help of an extension) to the USB port in the car. When the ignition key is turned to the MAR position the system will start to create your multimedia library index. At the end of the operation you can navigate throughout the entire library and scroll through the categories using the controls on the steering wheel, voice commands or the radio controls. After you have chosen what you want to listen to the system will play it through the car's audio system.

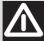

WARNING

The use of several of the system functions whilst driving can distract attention away from the road with the risk of causing an accident or other serious consequences; they should therefore only be used when driving conditions permit and, if necessary, on with the car stationary.

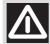

**WARNING**Read these Instructions and Follow them: before using your system, read all the safety information and instructions in this user manual ("User Guide") and follow them. Failure to observe the precautions in the User Guide can result in accidents or other serious consequences.

**Keep the Manual in the car:** if it is kept in the car, the User Guide will become something quick and easy to consult for those not familiar with the system. Before using the system, make sure that everyone has easy access to the User Guide and that they read the safety information and instructions carefully.

WARNING Consulting the system whilst driving can distract attention away from the road with the risk of causing an accident or other serious consequences. Do not change the system settings whilst driving or enter information other than verbally (i.e. using the manual controls). Before carrying out these operations, stop the car safely in accordance with the highway code. It is important to take this precaution because setting or changing some of the functions may cause the driver to be distracted from the road and take their hands off the steering wheel.

# $\Lambda$

#### WARNING

#### **GENERAL OPERATION**

**Voice command controls:** the system functions can be carried out using voice commands only. Using voice commands whilst driving means that the system can be operated without taking your hands off the steering wheel.

**Prolonged view of the display:** never consult anything whilst driving that requires looking at the display for a long time. Stop the car safely in accordance with the highway code before consulting any of the system functions that requires prolonged attention. Even only glancing at the display occasionally can have a dangerous affect if the driver's attention is distracted at a critical time.

**Setting the volume:** do not turn the volume up too high. Whilst driving, keep the volume at a level where you can still here the traffic outside and emergency signals. Driving without being able to hear these can cause accidents.

**Use of Voice Recognition:** the voice recognition software is based on a statistical process that is subject to error. It is your responsibility to monitor the voice recognition functions allowed by the system and to correct any mistakes.

**Dangers of Distraction:** the functions could require manual settings (not using voice commands). Making these settings or entering information whilst driving can distract attention causing an accident or resulting in serious danger. Before carrying out these operations, stop the car safely in accordance with the highway code.

## DISPLAY AND CONTROLS ON THE STEERING WHEEL

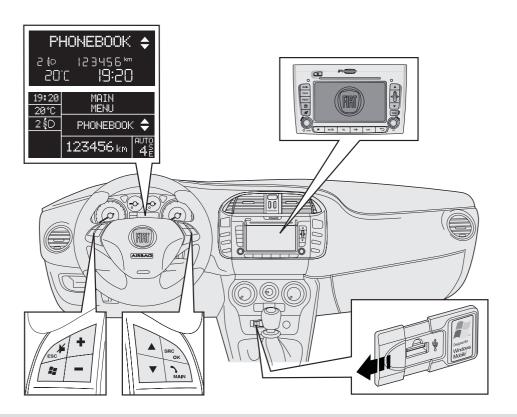

F0Q3400g

fig. I

In this manual the descriptions of the menu items refer to the multifunction display which shows certain things abbreviated compared with the reconfigurable multifunction display. The reconfigurable multifunction display has the menu items displayed in full.

#### **CONTROLS ON THE STEERING WHEEL**

| Button | Short press (less than I second)                                                                                                    | Long press<br>(more than I second)                                                       |
|--------|----------------------------------------------------------------------------------------------------|------------------------------------------------------------------------------------------|
| \/MAIN | <ul> <li>Activation of the system Main Menu</li> <li>Confirmation of menu option selected</li> <li>Accept incoming phone call</li> <li>Change from one telephone conversation to another in second call mode (call notification)</li> <li>Selection of message displayed</li> </ul>                                                                                                    | <ul> <li>Refuse incoming phone call</li> <li>Ending of phone call in progress</li> </ul> |
| ≱/ESC  | <ul> <li>Deactivation of voice recognition</li> <li>Interruption of voice message</li> <li>Interruption of SMS message reading</li> <li>Exit from the system Main Menu</li> <li>Exit from a sub menu and return to the previous menu option</li> <li>Exit from the current selection with storing</li> <li>Deactivation/reactivation of the microphone during a phone conversation</li> <li>Resetting the volume of the call tone for the incoming phone call</li> <li>Activation/deactivation of Audio function</li> </ul> | _                                                                                        |
| *      | <ul> <li>Activation of the voice recognition</li> <li>Interruption of the voice message in order to give a new voice command</li> </ul>                                                                                                    | <ul> <li>Repetition of the last voice<br/>message given by the system</li> </ul>         |
| +/-    | <ul> <li>Adjustment of audio volume for system functions: hands free, SMS reader,<br/>multimedia player, voice announcements</li> </ul>                                                                                                    | _                                                                                        |

#### **Notes**

- For many functions, the SRC/OK and ∿/MAIN controls on the steering wheel are interchangeable and you can select the button you prefer.
- For both operating modes for the controls on the steering wheel (short or long press), the function is activated when the button is released.

| Button | Short press (less than I second)                                                                                                    | Long press<br>(more than I second) |
|--------|----------------------------------------------------------------------------------------------------|------------------------------------|
| ▲/▼    | <ul> <li>Scrolling through system menu items</li> <li>Selection of multimedia player tracks</li> <li>Scrolling through SMS messages in the list</li> </ul>                                                                                                    | -                                  |
| SRC/OK | <ul> <li>Confirmation of menu option selected during manual interaction</li> <li>Transfer of the telephone conversation in progress from the hands free system to the mobile phone and vice versa</li> <li>Audio source selection (Radio, CD, Multimedia Player)</li> <li>Selection of SMS text message displayed</li> </ul> | _                                  |

#### Notes

- For many functions, the SRC/OK and <sup>↑</sup>/MAIN controls on the steering wheel are interchangeable and you can select the button you prefer.
- For both operating modes for the controls on the steering wheel (short or long press), the function is activated when the button is released.

#### **INSTANT NAV CONTROLS**

| Button     | Short press<br>(less than I second)                                                                                                    | Long press<br>(more than I second) |
|------------|----------------------------------------------------------------------------------------------------|------------------------------------|
|            | <ul> <li>Selection of previous/next folder/artist/genre/album depending on the selection mode<br/>activated</li> </ul>                   | _                                  |
| <b>∢</b> ▶ | - Play previous/next track                                                                                                    | _                                  |
| *          | <ul> <li>Resetting the volume of the call tone for the incoming phone call</li> <li>Activation/deactivation of Audio function</li> </ul> | _                                  |
| TEL        | Access to the telephone call information screen                                                                                          | _                                  |
| MEDIA      | - Selection of audio sources (CD and Multi Media Player)                                                                                 | _                                  |

## HANDS FREE QUICK GUIDE

To start using the system hands free function with voice recognition and **Bluetooth**<sup>®</sup> techonolgy:

- Prepare the phone directory in your mobile phone
- Make sure that the ignition key is in the MAR position
- Practise the voice commands
- Register your mobile phone
- Make a call.
- The instructions for each of these functions are given in the paragraphs that follow.

## PREPARE THE DIRECTORY IN YOUR MOBILE PHONE

Before registering your mobile phone on the system, you must make sure you have stored your contact names in the phone directory in your mobile so that you can call them using the car hands free system.

- ☐ If your phone book does not contain any names, enter the new names for the phone numbers that you call the most often. For further information on this operation, consult your mobile phone manual.
- ⇒ For the best use of the car hands free system, refer to the suggestions for how to store the names in your mobile phone directory in the chapter mobile TELE-PHONE SETTING REGISTRATION FUNCTIONS.

#### **IMPORTANT NOTES**

- Access to the directory copied onto the system is only possible when the mobile phone from which it has been copied is connected.
- The names stored on the SIM card or in your mobile phone memory can be transferred onto the system in a different way depending on the model of mobile phone.

## BEING FAMILIAR WITH THE VOICE COMMANDS

Whilst conversing with the system you can simply use the voice command "Help" for detailed instructions on the voice commands available at all stages.

To practise the "Help" command, proceed as follows:

- Press the control on the steering wheel.
- After the system has given an acoustic signal to indicate that the voice recognition is activated, say "Help". The system will give the list of voice commands available.
- At the end of the help message, say "Settings" and, at the end of the message, "Help". The system will give the list of voice commands available for the Settings menu.
- You can now say one of the commands available and proceed with the dialogue as you wish.
- If you need further help press 
   <sup>2</sup> and say "Help".

## REGISTERING YOUR MOBILE PHONE

IMPORTANT This operation should only be carried out with the car stationary.

To register your mobile phone, proceed as follows:

- Press 
  and say "Settings" and then, at the end of the message from the system say "Register user".
- The system will show a PIN number on the panel multifunction display to be used for the registration. Consult your mobile phone manual for the next two stages looking at the chapters on registering and connecting mobile phones with **Bluetooth**.
- Look for devices with Bluetooth® on your mobile phone (the setting on your mobile phone may be called Discover or New Device). Find "Blue&Me" in this list (the name that identifies the system for your car): select it.
- When the mobile phone asks for it, enter the PIN number shown in the panel display using your mobile phone keypad. If the registration has been successful, the system will say "Connection in progress" and at the end will show the number of the mobile phone registered on the display as confirmation.

It is important to wait for this confirmation message, if you press \(^\mathbb{MAIN}\) or \(^\mathbb{ESC}\) before this message appears you risk cancelling the registration process. If the registration fails, an error message will appear: in this case the procedure will have to be repeated.

 After registering your mobile phone, the first time you connect the system will say "Welcome". During subsequent registration procedures or connections with the same telephone, this message will no longer be given.

- The system will ask you if you want to copy the phone directory for the mobile phone you have just registered. It will suggest copying the directory. To proceed with the copying, say "Yes" or not to copy the directory, say "No".
- On some compatible mobile phones the names in the directory are not copied automatically, but have to be transferred by the user using the mobile phone keypad. If the system asks you, carry out this procedure following the specific instructions in your mobile phone and press \MAIN when you have finished.

#### **MAKING A CALL**

Imagine that "Mario" is one of the names stored in your directory.

To make a call to Mario, proceed as follows:

- If the system recognizes the name Mario the relevant information will be shown on the display.

If there is only one phone number for Mario saved in your phone list, the system will ask you directly if you want to call Mario. To make the call, say "Yes", otherwise say "No".

If, on the other hand there are several phone numbers for Mario, the system will ask which one you wish to call (for example, "Call Mario work or home?"). Answer giving the type of phone number you wish to call (e.g., "Home").

If you have several phone numbers for Mario, but there is no indication of what type the number is, the display will show the name on the display together with the list of phone numbers. The hands free system will ask you if you want to call the phone number displayed. If the number displayed is the one you want to call, say "Yes", otherwise say "No". If the person is the one you want to contact, but the number is wrong, say "Forward" or "Backward" to see the other phone numbers listed for this person.

To call the number displayed, say "Call". You can also navigate through this list manually by pressing the controls on the steering wheel A or V until you find the number you want. At this point, press \\MAIN or SRC/OK to make the call.

- To end the call, press \(^\mathbb{MAIN}\) for more than I second.
- ➡ If you have any difficulties using the car's hands free system, consult the PROBLEM SOLVING - HANDS FREE chapter.

# SMS TEXT MESSAGE READER QUICK GUIDE (only with compatible mobile phones)

If your **Bluetooth**® phone supports this function, when you receive a new SMS text message, the system will notify you through an acoustic signal and ask if you want to read it.

- say "Yes" or press the ►/MAIN or
   SRC/OK button and the system will read the last message received
- say "No" or press the 

  /ESC button
  and the system will store the message and
  you can read it another time

To get familiar with all the functions and the capabilities of the SMS message reader, refer to the "SMS TEXT MESSAGE READER FUNCTIONS" chapter.

☐ If you have any difficulties using the SMS text message reader, consult the "PROBLEM SOLVING - SMS TEXT MESSAGE READER" chapter.

## MULTIMEDIA PLAYER QUICK GUIDE

To start playing digital audio saved on your USB device, proceed as follows:

- Copy the tracks on your USB device (the system recognizes the following formats .wma, .mp3, .wav, .aac for the audio files and .wbl and .m3u for the playlists).
- For USB devices without a USB lead, simply connect the device to the USB port in the car (directly or with the help of an extension) (see fig. 1).
- For USB devices with a lead, connect one end to your USB device and the other to the USB port in the car (see fig. 1).

- Turn the ignition key to MAR. The system will automatically start playing your digital tracks (if the AUTO PLAY option is activated), selecting them from a library that is created when the UBS device is connected.
- After the system has created a library of your digital audio files, you can select and listen to tracks, albums, artists and playlists interacting manually or vocally. If your USB device contains a lot of files it may take a few minutes to create the library.
- iPod player see dedicated paragraph.
- You can decide whether the playing of the audio files should start automatically when the USB device is inserted or whether it should only start when you give the command.

To get familiar with all the functions and the capabilities of the multimedia player, refer to the MULTIMEDIA PLAYER FUNCTIONS chapter.

☐ If you have any difficulties using the multimedia player, consult the "PROBLEM SOLVING - MULTIMEDIA PLAYER" chapter.

## USING THE SYSTEM

## CONTROLS ON THE STEERING WHEEL

The controls on the steering wheel (see fig. I) are designed to use the hands free function, activate the voice recognition, the multimedia player functions or to select an option from the system Menu.

Other controls have different functions depending on the system status at any given moment.

The function selected in response to pressing a button in some cases depends on how long the button is pressed (long or short press).

DISPLAY AND CONTROLS ON THE STEERING WHEEL.

#### Note

The instructions for using the system via the manual controls are shown by the symbol ...

#### **INSTANT NAV CONTROLS**

The ▲/▼/◀/▶ butttons that activate the Media Player mode are on the front of the Instant Nav:

- ▲ ▼ Selection of previous/next folder/artist/genre/album depending on the selection mode activated
- ◆ Play previous/ next track

#### **VOICE COMMANDS**

It is possible to use voice commands without the need to change your normal driving position to be recognized by the system. The microphone is in the correct position for this purpose.

The words that are recognized by the system are identified as "voice commands".

The hands free system recognizes and responds to a predefined list of voice commands. The list of available voice commands depends on where you are in the hands free system menu. The list of voice commands available at any time can always be accessed by pressing and saying "Help" or by saying "Help" after a system message. The system also recognizes personalized voice command versions, such as, for example, the names in your phone list.

To use the voice commands with this hands free system there is no need for any learning stage for the system with your voice.

To give the system a voice command, press and wait for the acoustic signal that indicates that the voice recognition system is activated; you can now give the command in your normal voice, not too quickly but without a break. When the system recognizes the command, it will respond or carry out an action.

The voice commands are organized in three levels: I<sup>st</sup> level, 2<sup>nd</sup> level and 3<sup>rd</sup> level.

When a 1<sup>st</sup> level valid\* voice command is given, the system is prepared to recognize 2<sup>nd</sup> level voice commands; when a 2<sup>nd</sup> level voice command is given, the system is activated to recognize 3<sup>nd</sup> level voice commands.

If the user gives a valid \* I<sup>st</sup> level voice command, the submenu for that command remains activated until a voice command that leads to another level is given or the interaction is interrupted; the same rule is valid for the lower levels (2 and 3).

⇒ For a list of all the available voice commands, refer to the LIST OF AVAILABLE VOICE COMMANDS chapter.

To listen to the last message given by the system again, press for more than I second or press for a short while and say "Repeat".

The hands free system can provide information vocally.

A voice announcement is a voice message proposed directly by the system. To end a voice announcement, press **/ESC** or press and say "Cancel".

A voice interaction is an exchange of communications/commands between the hands free system and the user. To start a voice interaction, press and make a command. To interrupt an interaction and start a new interaction, press at any time during the interaction and give a voice command.

To end an interaction, press **/** /ESC. You will hear an acoustic signal that means that the voice recognition has been deactivated.

The help function can provide you, at any time, with a list of commands available at the level you are at. To use the help system, say "Help", listen to the list of commands available and decide which command you want to give the system.

Adjust the volume to the level that is best for you with the car moving. To adjust the pre-set system volume, refer to the description in the "EXTERNAL AUDIO VOL function" paragraph in the Instant Nav instruction manual. To temporarily adjust the volume of the phone call in profress, press + or - or adjust the position of the Instant Nav control. The volume will return to the original level at the end of the call.

You can also press + of - to adjust the volume of a voice announcement whilst it is being given by the system.

Remember that to interrupt a voice announcement, you can press at any time during a voice interaction and give a new voice command.

<sup>\*</sup> Valid means that the voice command is part of the system vocabulary and therefore recognizable at a given level.

#### **Notes**

- The instructions for using the system via the voice commands are shown by the symbol (くな).
- After having pressed ♣, if you do not give a voice command within a few seconds the system will ask you to give a voice command. If you do not answer, the voice recognition will be deactivated. This also happens if you do not respond to a question from the system. In such cases you will hear an acoustic signal that means that the voice recognition has been deactivated.
- When the system does not manage to recognize your voice command, it will give you another chance to make a voice command. If you are not sure that the voice command is correct, say "Help".

#### Use of voice recognition

The voice recognition system can sometimes make a mistake in recognizing a voice command. To make sure that your voice commands are always recognized, stick to the following guide lines:

- After having pressed , make the voice command after the system has provided the acoustic signal that indicates that the voice recognition is activated.
- After the system has asked a question, wait for a second before giving the answer to be sure that the voice recognition is activated.
- If you want to make a command without waiting for the system to finish its message or question, you can press the again briefly to interrupt the system and give your command.
- Speak at a normal voice volume.
- Say the words clearly, not too quickly but without a break.
- If possible, try and keep the noise in the passenger compartment to a minimum.

- Before giving voice commands, ask your companions not to talk. Since the system recognizes words irrespective of who is speaking, if several people are speaking at the same time, the system make recognize different words or additional words to those you have spoken.
- For optimum operation it is advisable to close the sun roof if your car has one.

#### **Notes**

For countries where a mother tongue version is not available, voice recognition of commands and especially contacts in the phone list may prove difficult. We advise adopting pronounciation that conforms to the language in the system.

To change the voice recognition language, refer to a Fiat Dealership consult the dedicated area in www.fiat.com.

#### **DISPLAY**

Various functions are shown on the control panel and the Instant Nav (see fig. 1).

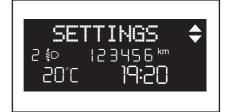

F0Q3401a

fig. 2

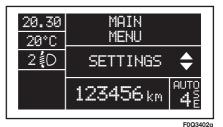

fig. 3

The control panel display shows various types of information (fig. 2 and fig. 3):

- Information on the status of the mobile phone connected via  $\boldsymbol{Bluetooth}^{\tiny{\textcircled{\tiny{0}}}}\!:$
- → ★ this means that the system is connected to a mobile phone with Blue-tooth®
- NO BLUETOOTH indicates that the connection with the mobile phone is interrupted (versions with multifunction display)
- If there is no symbol ≯ this indicates that the connection with the mobile phone is interrupted (versions with reconfigurable multifunction display)
- The symbol **1** indicates that the call activated is the first one answered, this symbol is only present in the case of call waiting (versions with reconfigurable multifunction display).
- The symbol **2** indicates that the call activated is the second one answered, this symbol is only present in the case of call waiting (versions with reconfigurable multifunction display).

- The 
   — The symbol means that a Telephone Conference is activated (versions with reconfigurable multifunction display).
- Name of the telephone operator active on your mobile phone (if not available, "- - " is displayed)
- Information relating to an SMS text message having been received, the telephone number or the contact name (if stored in the directory) of the SMS message sender.
- Information relating to the system function activated or the menu option selected (see figs. 2 and 3).
- The Instant Nav display will show the following information relating to:
  - the TEL function
  - the incoming/outgoing calls (only if the Privacy function is deactivated)
  - the audio tracks
  - the Multi Media Player settings.
- **⊃** For more information, see the description in the Instant Nav manual.

#### **AUDIO**

The system audio function (hands free, multimedia player, voice announcements, acoustic signals) is played via the audio system installed on your car. For this reason any Instant Nav audio source activated is interrupted for the time required.

The audio volume can always be adjusted using the Instant Nav controls.

#### SYSTEM FUNCTIONS MENU

The system Main Menu shows the options in a list which is shown on the control panel multifunction display. The system settings can be changed or the functions activated using the available options.

#### Note

The settings menu can only be navigated using the controls on the steering wheel when the car is stationary.

The Main Menu includes the following options:

- LAST CALLS. a list of recent calls, made or received, can be viewed through this submenu. This list is downloaded from your mobile phone memory, udated when the hands free is used or it is obtained from both operations.
- DIRECTORY this submenu allows you to see the telephone numbers in your phone list and to select one to make a call. If your phone list contains a lot of names, they will be grouped in alphabetic submenus. The number of people within a submenu depends on the number of names in your phone directory.
- SMS TEXT message reader (Function only available with compatible mobile phones). This submenu allows you to read the last SMS text message received, call the sender of the SMS text message or delete the last SMS text message received. Up to 20 SMS text messages can be stored in a dedicated list and listened to later on, the sender called or they can be deleted. It is also possible to choose the way of receiving notification of SMS text messages received.

- M.M. PLAYER this submenu makes it possible to select digital audio tracks in the library by folder, artist, genre, album or playlist. This submenu can also be used to access the multimedia player iPod settings - see dedicated paragraph.
- SETTINGS this submenu makes it possible to manage the names in your phone list, register a new device or access the hands free system identification code.

#### Launching the Main Menu

To activate the system Main Menu, press **\MAIN** after which you can start to interact with the system using the controls on the steering wheel.

#### Navigation through menu options

To navigate through menu items, press ▲ or ▼.

When the names in the directory are displayed, if the number of characters exceeds the maximum permitted, the name will be shortened.

To select the option shown on the display, press **SRC/OK** or **\MAIN**.

To exit the item shown on the display or a submenu, press **I/ESC**.

## INSTANT NAV FUNCTIONS MENU

- M.M. PLAYER

Select the "M.M. PLAYER" source and press MUSIC to access the information screen, press the OK button to access the Multi Media Player menu, select the desired item turning the OK knob and press again to confirm the selection.

- TEL

Press the TEL button to access the information screen, press the OK knob to access the TEL menu, select the desired item by turning the actual knob and press it again to confirm the selectin.

⇒ For more information, see the description in the Instant Nav manual.

## HANDS FREE FUNCTIONS

The system allows phone calls to be made and received via your mobile phone with **Bluetooth**® using voice recognition or the controls on the steering wheel.

You can call the names in your phone list through voice controls by saying the name and/or surname or you can call numbers that are not listed by saying the digits of the desired phone number or call back the sender of an SMS text message received.

You can call the names in your phone list using the controls on the steering wheel or call up a list of calls that you have made or received, selecting the desired name from the Last calls or Directory submenu.

You can also answer incoming calls, call back a number that is engaged, receive a call notification, read an SMS text message received or delete it.

⇒ If you have had difficulties in using the telephone functions via the car's hands free system, consult the PROBLEM SOLVING - HANDS FREE chapter.

#### Notes

- Before you can make and receive calls using the hands free system you must register your mobile phone in the system.
- SETTING FUNCTIONS REGISTER-ING YOUR MOBILE PHONE,
- To activate the car's hands free system the igntion key must be in the MAR position.
- If you turn the ignition key to the STOP position during a phone conversation you can continue the conversation for another 15 minutes via the hands free system.

#### **MAKING A CALL**

You can make a call in one of the following ways:

- Call a name in the list
- Call a number using voice commands
- Call a number using the mobile phone keypad
- Call a number in the call log
- Call the sender of an SMS text message received
- ➡ For further information, refer to the SMS TEXT MESSAGE READER FUNC-TIONS chapter - Management of SMS messages.

#### Call a name in the list

The telephone must be registered for this and the your mobile phone directory copied onto the system.

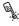

To call a name in your phone list using manual interaction, proceed as follows.

Activate the Main Menu by pressing \MAIN.

Select the option Directory and then press SRC/OK or \/MAIN.

Press A or V to select the alphabetic group to which the name of the person to contact belongs, press SRC/OK or \MAIN and then select the desired name.

If there is only one phone number for the person you wish to contact, press SRC/OK or \MAIN to make the call.

If there are several phone numbers for the person you wish to contact, press SRC/OK or \MAIN to access the different contact numbers, then select the one you wish to contact using  $\triangle$ or ▼ and press SRC/OK or **\MAIN** to make the call.

To end the call, press \(^\MAIN\) for more than I second.

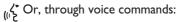

Let us suppose you have to call "Mario" from your mobile phone list.

Press **#** and say "Call Mario" or "Call Mario mobile" (in the voice command the word "Mobile" represents the specific details of the call you wish to make. You can also use the words "Home", "Work" or "Other").

If the name is recognized, the system will show the relevant information for that contact on the display (Mario in the example).

If there is only one number for the person being contacted, the hands free system will ask you if you wish to call them. To make the call, say "Yes", otherwise say "No".

If there is more than one phone number for the person you are contacting, the system will ask you the type of number to be dialled (for example, "Call Mario work or home?"). In this case answer giving the type of phone number you wish to call (e.g., "Home").

If the person you are contacting (e.g. Mario) has several telephone numbers but no indication of the type, the system will display the name and a list of phone numbers.

If you want to call the number displayed, say "Call".

If the name recognized by the system is correct, but the number is not the one you want, you can see the other phone numbers available from the list in the display using buttons  $\triangle$  or  $\nabla$ . When you have identified the number you want, press \\/ MAIN or SRC/OK to make the call.

To end the call, press \(^\mathbb{MAIN}\) for more than I second.

#### Suggestion

When you are calling a name for which there are several phone numbers, also give the type of number ("Home", "Work", "Mobile") that you want to call in the voice command; this way you can reduce the number of steps in making the call.

#### Call a number using voice commands

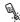

🖳 To dial a phone number through voice interaction, proceed as follows:

Press **and** say "Call number". The system will reply with "Number, please".

Say the phone number with a sequence of individual digits (e.g. "0", "i", "2", "3", "4", "5", "6", "7", "8", "9", "+" (plus), "#" (hash) or "\*" (star).

For example for 0113290103 say: "zero, one, one, three, two, nine, zero, one, zero, three".

The system will display the number recognized and repeat it vocally. If the number is complete, say "Call". If the number is incomplete, say the missing digits and and the end say "Call". The system will make the phone call to the number displayed.

To end the call, press \\MAIN for more than I second.

You can say the phone number in "groups of digits"; this allows you to check that a group of digits is correct at a time. The groups of digits are created by the pauses you make when saying the digits. If you pause after having said a certain number of digits, a group is created. The system will repeat the digits recognized.

If the digits pronounced are correct, you can continue giving the telephone number. If they are not correct, you can delete the group of digits by saying "Delete". The system will delete the last group of numbers and display the partial phone number. You can then give the remaining phone number digits.

To cancel dialling the phone number, say "Cancel".

To delete the entire number displayed and start dialling a new number, say "Start again". To ask the system to repeat the phone number recognized, say "Repeat". If no phone number has been dialled, the system will say "No number available".

If the telephone number repeated is correct, say "Call" to make the call.

#### Note

Whilst dialling a number using voice commands it is important that the noise in the passenger compartment is kept to a minimum and that your fellow travellers do not talk whilst you are telling the number to the system. The voice recognition works irrespective of who is speaking so if several people are talking during this operation there is the risk that several numbers will be recognized incorrectly in addition to the ones desired or not recognized.

#### Call a number using the mobile phone keypad

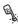

. With this system can also dial a phone number using your mobile phone keypad and continue the phone conversation using the hands free system.

To carry out this operation the telephone must be registered and within the operating range of your car's hand free system.

To dial a number using the mobile phone keypad, proceed as follows:

- Dial the telephone number using your mobile phone keypad and make the call following the method for your mobile phone.
- Have a phone conversation using the hands free system.
- To end the phone call, press **\MAIN** for more than I second or end the call using the dedicated controls for your mobile phone.

#### Call a number in the call log

The Last calls option is a list of numbers of phone calls made and received. It can contain a maximum of ten calls received. ten calls made and five missed calls.

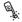

To dial a phone number through manual interaction, proceed as follows:

- Activate the Main Menu by pressing \MAIN.
- Select the Last calls option and then press SRC/OK or \\/NAIN.
- The system will give a list of telephone numbers. Use  $\triangle$  or  $\nabla$  to select the desired phone number; press SRC/OK or \\MAIN to make the call.
- At the end of the call, press **MAIN** for more than I second to end the call.

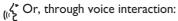

To call back the last person who phoned you, press # and say "Last call received". The system will show the information relating to the last person who contacted you on the display and ask you if you want to call them. To make the call, say "Yes", otherwise say "No".

If you want to call the last you contacted again, say "Last call made". In this case the system will show the information relating to the last person whom you contacted on the display and ask you if you want to call them. To make the call, say "Yes", otherwise say "No".

It is also possible to use the "Call back" command. In this case the system will ask "Last call made or last call received?". To call the last person you phoned back, say "Made". To call the last person who phoned you back, say "Received".

#### MANAGE AN INCOMING CALL

You can answer incoming calls with the hands free function using the controls on the steering wheel. When a call is received the system will show the caller identity information, if available. The incoming call is signalled by the personalized ring tones of your mobile phone (the availability of this function depends on the specification of your phone).

#### Answer a phone call

- To answer a phone call, press /MAIN or select the corresponding item from the TEL menu on the Instant Nav.
- To end a phone call, press **\MAIN** for more than I second or select the corresponding item from the TEL menu on the Instant Nav.

#### Reject a phone call

To reject a call, press 
 <sup>↑</sup>/MAIN for more than I second.

#### Ignore a phone call

## Answer an incoming call during a conversation

To answer an incoming call whilst another phone conversation is in progress, press **\/MAIN**. The system will switch to the incoming call and place the current phone conversation on hold.

#### Note

On some mobile phones you can transfer the ring tones assigned to the people in your phone list to the hands free system. In this case the system will signal the incoming call using your mobile phone's personalized ring tones.

#### MANAGE A CALL IN PROGRESS

## Transfer the call from the mobile phone to the hands free system

If you are speaking on your mobile phone and get into the car, you can transfer the phone conversation from your mobile to your car's hands free system.

#### Proceed as follows:

- Get into the car and turn the ignition key to the MAR position to activate the hands free system.
- The system will notify the mobile phone of the possibility of activating the hands free system.
- To transfer the conversation to the hands free system, activate this function as set out by your mobile phone (the procedure depends on the type of mobile phone).
- The phone conversation will be transferred to the car's hands free system.

## Transferring the call from the hands free to the mobile phone

To transfer a phone conversation from the hands free system to your mobile phone, press **SRC/OK** or select the corresponding item in the Instant Nav TEL menu.

You can speak on your mobile phone and continue to use the controls on the steering wheel.

In particular, if there is more than one conversation activated, you can press \/MAIN to move from one phone call to another or select the corresponding item in the Instant Nay TEL menu.

#### Placing the call in progress on hold

To place a call in progress on hold and disable the microphone in order to be able to talk without being heard by the person you are speaking to, press F/ESC or select the corresponding item in the Instant Nav TEL menu.

#### Telephone Conference function (only for telephones with Bluetooth® that support this function)

The telephone conference function makes it possible to make a phone call to a third person during a call in progress. This function allows you to talk to both the other people at the same time.

To activate a Conference, make the new phone call whilst you aready have a call in progress, following the procedure described in the MAKE A CALL section.

When the Telephone Conference function is activated, the display will show "CONFER-ENCE" and the symbol will appear on the Instant Nav display.

Once the conference is activated, pressing the \( \)/MAIN button for a while or selecting the corresponding item in the Instant Nav TEL menu, will lead to ending both calls.

## SMS TEXT MESSAGE READER FUNCTIONS (conly with compatible mobile phones)

If your mobile phone with **Bluetooth**® supports the SMS text message reading function, when a new SMS text message is received, the system will advise you through a buzzer and ask if you want to read it (depending on the notification options set).

To consult the list of mobile phones and functions supported go to the dedicated website www.fiat.com under the Blue&Me™ section or call customer services on 800.3428.0000.

For information on the notification options, refer to the notification settings paragraph.

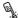

. If you want the to read the SMS text message received, press SRC/OK or **\MAIN**. The SMS text message will be read including any abbreviations or emoticons in the text.

If you do not want to read the SMS text message, press **IESC** and the system will not read the message but save it so that it can be read another time (for further information, refer to the Read last message received paragraph).

似ぐ Or, through voice commands:

if you say "Yes", the system will read the message, including any abbreviations, whilst if you do not want to read the message simply say "No" and the system will save it so you can read it another time (for further information refere to the Read last. message received paragraph).

#### **READING LAST MESSAGE RECEIVED**

When an SMS text message is received, whether it is read or not, the system will save it in a list of messages (refer to the Message list paragraph).

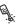

. If you want to read the last message received, activate the system Main Menu and select the option MSG READER, then press **SRC/OK** or MAIN.

Select the READ LAST option and press **SRC/OK** or **\MAIN**, in this way the system will read the last message received.

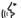

似了Or, through voice commands:

Press ## and say "Read last" and the system will read the last message received.

### **MESSAGE LIST**

The system stores up to 20 messages received (in the case of linked messages saved this number may be lower) whilst connected to your Bluetooth®mobile phone. When the list is full, the oldest message will be deleted, even if it has not been read, to receive a new message. The messages in the list can be deleted individually or all together (refer to the Management of SMS text messages paragraph).

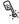

. If you want to read a specific message that has been saved, activate the system Main Menu and select the option MSG READER and then press SRC/OK or \MAIN.

Select the option MSG. RECEIVED and then press SRC/OK or \MAIN. Scroll through the messages saved to display the one you want, the system will display information on the identity of the sender of the SMS text message, if available. Select READ and press SRC/OK or **\/MAIN**, the system will read the SMS text message selected.

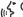

( Or, through voice commands:

Press **and** say "Message reader", after the acoustic signal say "Messages received; the system will show information relating to the first message in the list on the display (if present in the phone list the number of the sender of the SMS text message will be shown).

it is possible to scroll through the list of messages by saying "Previous" or "Next"; when the message you want is displayed, say "Read", the system will read the message selected.

If you say "Delete" the system will delete the message selected.

## **MANAGEMENT OF SMS TEXT MESSAGES**

For each SMS text message received, the system allows you to:

- read it.
- call the number of the sender directly
- delete it.

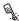

🖳 To do this whilst reading a message, activate the system Main Menu and then, using the SRC/OK or \MAIN buttons it is possible to select the desired function.

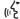

似く Or, through voice commands:

Press **#** and say "Read" or "Call" or "Delete", the system will select the option chosen.

### **DELETING ALL MESSAGES**

The system can save up to 20 SMS text messages, when a new message is received the oldest message in the list will be deleted. it is possible to delete all the SMS text messages in the system memory using a single control.

If you want to delete all the messages, activate the system Main Menu and select DELETE ALL and then press **SRC/OK** or **\MAIN**, the system will ask you DELETE MESSAGES?, confirm the deletion by pressing the SRC/OK of \MAIN button or cancel by pressing the **I/ESC** button.

ررخ Or, through voice commands:

Press # and say "Message reader".

After the buzzer, say "Delete all"; Blue&Me™ will ask you "Delete all messages from the vehicle?", say "Yes" to confirm deleting all the SMS text messages from the system, or "No" to cancel the deletion.

### NOTIFICATION SETTINGS

The system SMS text message reader allows the notification mode to be set when a new SMS text message is received with three options:

### - VISUAL+ACOUSTIC:

the system signals the receipt of a new message both in the panel display and through an acoustic signal. The system will also suggest reading the message. The reading request will be shown on the Instant Nav display:

- turn the OK knob to select the desired item (accept or refuse reading the SMS)
- press the OK knob to confirm the selection.

### - VISUAL NOT .:

the system only communicates the receipt of a new SMS text message visually through the panel display. The message received can be read another time (see Read last message received and Message list paragraphs). Only information that the SMS has been received will be shown on the Instant Nav display.

### – NOT ACTIVATED:

the system deactivates the SMS text message reader so the receipt of a new SMS text message will not be signalled in any way and the message will not be transmitted to the system when it is received.

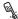

Activate the system Main Menu, select the MSG READER option and then press SRC/OK or \^/MAIN Select the NOFITICATION TYPE option and scroll through the three options available using the  $\triangle$  or  $\nabla$  buttons, select the option you want and press SRC/OK or \MAIN.

似了Or, through voice commands:

Press # and say "Message reader" after the acoustic signal way "Type of notification"; the system will list the available options that you can set saying "Reader not activated" or "Visual and acoustic notification" or "Visual notification only".

## MULTIMEDIA PLAYER FUNCTIONS

The M.M. PLAYER menu allows you to:

- display the tracks saved on your USB device
- listen to the audio files saved on your USB device.

### Note

Before using the player, in order to make sure that your USB device is compatible with the system, read the section on COMPATIBLE USB MEMORY DEVICES or the paragraph about iPod.

# CONNECTION OF USB DEVICE TO THE SYSTEM

To connect your UBS device to the system, proceed as follows:

- Copy the tracks on your USB device (the system recognizes the following formats .wma, .mp3, .wav, .aac for the audio files and .wpl and .m3u for the playlists).
- For USB devices without a USB lead, simply connect the device (directly or with the help of an extension) to the USB port in the car (see fig. 1).

The multimedia player does not support playing audio files covered by digital rights (DRM) and MP4.

- For USB devices with a lead, connect one end to your USB device and the other to the USB port in the car (see fig. 1).

- Turn the ignition key to MAR. The system will automatically start playing your digital tracks, selecting them from a library that is created the moment the USB device is connected.
- If the AUTO PLAY function is set to "On", the system will automatically start playing your digital tracks.
- ➡ MULTIMEDIA PLAYER Setting functions.

When the creation of the multimedia library is over, it is possible to use the system to display and select the tracks present and to activate playing.

### **MANAGEMENT OF THE MULTIMEDIA LIBRARY**

The multimedia player allows you to select the digital audio on your USB device using the controls on the steering wheel or the Instant Nav controls.

You can scroll through the audio files by folder, artist, genre, album or playlist. You can use voice recognition to select one of these categories. Once the category you want is selected, use the manual controls to select a file within it. To facilitate exploring your multimedia library, insert multimedia information (title of the track, author, album, genre) for each track.

### Note

Multimedia information cannot be inserted for all formats. Amongst the formats recognized by the system, .mp3 and .wma. .acc include multimedia information. whilst the .wav format does not. It is also possible that multimedia information may not have been entered for an audio file with this capability. In these cases the selection of audio files can only take place by folder. For further information, refer to the SUGGESTIONS FOR USING THE MULTI MEDIA PLAYER section.

## Selection by folder

If folders containing tracks are saved on your USB device, they can be shown in the FOLDERS menu.

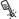

To select tracks in the folders through manual interaction, proceed as follows:

Activate the Main Menu, select the M.M. PLAYER option and then press SRC/OK or \MAIN.

Select the option FOLDERS and then press SRC/OK or \MAIN.

Scroll through the available folders. To listen to the entire contents of the folders, select the PLAY ALL and then press **SRC/OK** or **\MAIN**. To display all the tracks in the folder displayed, press SRC/OK or \/MAIN.

Scroll through the tracks in the folder you have selected. To play a track, select the title of the track and press SRC/OK or \MAIN. To select a previous or next folder you can also press the Instant Nav A/V buttons. For further information on personalizing the FOLDERS menu, refer to the SUĞGESTIONS FOR USING THE MULTIMEDIA PLAYER section.

## Selection by artist

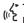

الم To select all the tracks by a particular artist, using manual interaction:

Activate the Main Menu, select the M.M. PLAYER option and then press SRC/OK or \MAIN.

Select the option ARTISTS and then press SRC/OK or \MAIN.

Scroll through the available artists. To select the artist displayed, press SRC/OK or \MAIN.

Scroll through the albums by artist. To listen to the albums of one artist, select the PLAY ALL option and then press SRC/OK or \\mathrm{/MAIN.}

To play an album, select the album and then press SRC/OK or \MAIN.

To play a track by an artist, select the title of the track and press SRC/OK or \MAIN.

To select a previous or next artist, you can also press the Instant Nav A/V buttons.

### Note

If your USB device contains a lot of audio files, the ARTISTS menu may be divided into alphabetic submenus. An alphabetical submenu may only show the first letter of the tracks it contains (e.g.: A-F) or it may show the first two letters of the actual tracks (e.g.: Aa-Ar).

## Selection by music genre

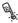

🖳 To select all the tracks of a particular music genre, using manual interaction:

Activate the Main Menu, select the M.M. PLAYER option and then press SRC/OK or \MAIN.

Select the option GENRES and then press SRC/OK or \MAIN. Scroll through the available genres. To listen to all the tracks of the genres displayed, press **SRC/OK** or N/MÁIN.

To select a previous or next folder you can also press the Instant Nav buttons.

### Note

If your USB device contains a lot of audio files, the GENRES menu may be divided into alphabetic submenus. An alphabetical submenu may only show the first letter of the tracks it contains (e.g.: A-F) or it may show the first two letters of the actual tracks (e.g.: Aa-Ar).

## Selection by album

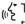

似く To select an album, using manual interaction:

Activate the Main Menu, select the M.M. PLAYER option and then press SRC/OK or \MAIN.

Select the option ALBUM and then press SRC/OK or \/MAIN.

Scroll through the available albums. To select the album displayed, press SRC/OK or \MAIN.

Scroll through the tracks on the album. To listen to all the tracks on an album, select the option PLAY ALL option and then press SRC/OK or **NAIN**. To play an album, select the album and then press SRC/OK or \MAIN.

To play one track only on an album, select the title of the track and press SRC/OK or \MAIN.

To select a previous or next album you can also press the Instant Nav ▲/▼ buttons.

Scroll through the available albums. To select the album displayed, press SRC/OK or \MAIN.

Scroll through the tracks on the album. To listen to the entire album, select the PLAY ALL option and then press SRC/OK or \MAIN.

To play one track only on an album, select the title of the track and press SRC/OK or \MAIN.

#### Note

If your USB device contains a lot of audio files, the ALBUMS menu may be divided into alphabetic submenus. An alphabetical submenu may only show the first letter of the tracks it contains (e.g.: A-F) or it may show the first two letters of the actual tracks (e.g.: Aa-Ar).

## Selection by playlist

If there are playlists saved on your USB device, you can display them in the PLAYLIST menu.

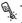

To select a playlist, using manual interaction:

Activate the Main Menu, select the M.M. PLAYER option and then press SRC/OK or \MAIN.

Select the option PLAYLISTS and then press SRC/OK or \MAIN.

Scroll through the available playlists. To listen to the playlist displayed, press SRC/OK or \\MAIN.

To select a previous or next playlist you can also press the Instant Nav ▲/▼ buttons.

For further information on creating playlists, refer to the SUGGESTIONS chapter.

### LISTENING TO AUDIO TRACKS

## Random play for the entire multimedia libraray

The option "Any" allows you to quickly play the entire contents of your multimedia library in random order.

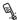

. To activate the "Any" function, using manual interaction:

Activate the Main Menu, select the M.M. PLAYER option and then press SRC/OK or \MAIN.

Select the option ANY and then press SRC/OK or \MAIN.

## Playing audio

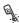

. To start listening to digital audio, using manual interaction:

If the "AUTO PLAY" function is on. connect your USB device to the system and the tracks will start playing automatically.

MULTIMEDIA PLAYER -SETTING FUNCTIONS.

With the USB device connected to the system, press the **MEDIA** control on the front of the Instant Nav to select the "M.M. PLAYER" source.

You can also select the digital audio you want to listen to and then press SRC/OK or \MAIN to start playing.

### **Pause**

To pause the track you are listening to: Press **I**/**ESC** or the **I** button at the front of the Instant Nav.

### Resume

To resume listening to a track that you have paued: Press \*/ESC or the \*button at the front of the Instant Nav.

### **Next track**

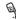

To move on to the next track, using manual interaction:

Whilst listening to a track press **A** (controls on the steering wheel) or (Instant Nav controls).

### Previous track

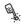

To return to the previous track through manual interaction:

Whilst listening to a track press V (controls on the steering wheel) or ◀ (Instant Nav controls).

### Note

If the command Previous track is given after 3 seconds into the track, the track will have to be listened to again. If, on the other hand, the command is given within the first 3 seconds of the start of the track. the previous track will be played.

## Changing audio source

To change the audio source activated (Radio, CD, Multimedia player), press SRC/OK or the dedicated buttons FM/AM. MEDIA on the front of the Instant Nav.

### Note

For further information on the voice commands that can be used with the player, see the LIST OF AVAILABLE VOICE COMMANDS chapter.

### **iPod**

To improve the connection of your iPod with the system it is usually necessary to carry out these few simple operations on your iPod:

- Configure the iPod for use as an external disc with reference to the instruction manual for the iPod:
- if the configuration has been made on an Apple PC, make the configuration in Windows format:
- save the music tracks as MP3 files not protected from copying.

These operations do not adversely affect listening quality or using tracks managed by iPod.

## iPod compatibility

What I can do

- Listen to MP3 tracks in digital quality
- Select tracks (by artist, album, type, etc.) through voice control or by using the controls on the steering wheel
- Store music
- Display information about the track being played (song title, singer, etc.) on the instrument panel.
- Recharge your iPod through the USB.

What I cannot do

- Play audio tracks in m4a, m4p and mp4 format
- Play digitally protected (DRM) audio tracks
- Playing tracks from iPod touch or iPhone (without Media Player adapter, see note below).

**Note** A Lineaccessori Fiat Media Player adapter is available for playing tracks stored on iPod and iPhone models which cannot be configured as an external disk.

# MULTIMEDIA PLAYER SETTINGS (Instant Nav only)

To enter the Multimedia Player settings menu on the Instant Nav you can:

 Select the Audio function on the Instant Nav Menu, confirm by pressing the OK knot to enter the Media Player, press the OK knob again to confirm the selection and turn to select the desired item.

or

 Select the Media Player source on Instant Nav pressing the OK or MEDIA buttons, press the MUSIC button and then press the OK button/knob to confirm the selection and turn it to select the desired item.

## Automatic play

The Automatic play function allows you to set the Instant Nav so that the playing of digital audio on your USB device starts as soon as the ignition key is turned to the MAR position. Once this function is turned on, the first time you use the player, playing will start automatically, do it before inserting the device in the USB port on the car and create or update the multimedia library.

### Note

If you change the setting of the Automatic play after having connected a USB device, the new setting will only be activated the first time you connect another USB device (or the same USB device with the updated musical tracks library).

## Random play

The Random play function changes the order in which the digital audio is played. When the Random play function is activated the Instant Nav plays digital audio in a random order.

## **Track repeat**

When the Continuous play function is turned on, a track is played repeatedly.

### Note

If the Track repeat is on, the play previous track and next track functions will move to the previous or next audio track and start playing this track continuously.

**⊃** For more information, see the description in the Instant Nav manual.

# SUGGESTIONS FOR THE USE OF THE MULTIMEDIA PLAYER

## **Scrolling**

To improve scrolling within the FOLDERS menu, organize the folders on your USB device before connecting the device to the system. To facilitate and improve the selection in the FOLDERS menu, organize your music tracks in folders that have names that mean something to you.

## Organizing multimedia files

- To produce categories that mean something on the system, the information in the multimedia files must be updated. To update the information for each file, follow the instructions in your software support documentation for managing multimedia files.
- If your library contains items with information relating to the Artist, Album, Title or Genre, the system will display UNKNOWN in the ALBUM and GENRE menus. To insert information on a ditital audio file, follow the instructions in your software support documentation for managing multimedia files.
- To improve listening to your favourite music, we suggest creating specific playlists (see "Creating playlists" in this chapter).

## Creating a multimedia library

- It may take a few minutes to create a multimedia library. If the time for creating the multimedia library is too long, you can intervene by reducing the amount of audio files saved on your USB device.
- It is possible to listen to a selection of music tracks whilst creating the library.
   The system will continue to create the library whilst the music is playing.

## **Creating playlists**

To create a .m3u or .wpl playlist for the system using Microsoft® Windows Media® Player, proceed as follows:

- Copy all the songs you want on the playlist in a new folder or onto your USB memory device.
- Open Microsoft<sup>®</sup> Windows Media<sup>®</sup>
   Player. Select File, Open from the menu.
- Scroll through the contents of the USB device connected to your computer and select the audio files you want on the playlist.
- Click on Open.
- Move onto "File" and select "Save playlist with name..." .... Enter the name you want in the field "File name" and set the type .wpl or .m3u in the "Save as" field.
- Click on Save.

Once the previous stages have been completed, the new .m3u or .wpl file will be produced.

## SETTING FUNCTIONS

The SETTINGS menu will allow you to carry out the following functions:

- Privacy function management
- Managing user data
- Registering a mobile phone
- Advanced options.

To carry out the functions and Settings menu adjustments, when the car is stationary you can use either the controls on the steering wheel or voice commands. When the car is moving you can only use voice commands. Instructions for both methods are given below.

☐ If you have some difficulties using the system setting functions, consult the PROBLEM SOLVING chapter.

## PRIVACY FUNCTION MANAGEMENT

It is possible to set the "Privacy" function to limit the telephone settings display (name/number of the person making the call, name/number of the person being called or name/number of the sender of the SMS text message) on the panel display without them being displayed in the Instant Nav centre display.

To access the PRIVACY menu through manual interaction, proceed as follows: access the main menu by pressing \(^\MAIN\), select the SETTINGS option by pressing \(^\MAIN\), select the PRIVACY option and then press \(^\MAIN\).

To activate the function, select ACTIVATE PRIVACY and then press **SRC/OK** or **\/MAIN**.

To deactivate the function, select DEACTIVATE PRIVACY and then press **SRC/OK** or **\/MAIN**.

To access the PRIVACY menu, using voice commands:

press and say "Settings". At the end of the message from the system say "Activate Privacy" to activate the function or say "Deactive Privacy" to deactivate the function.

### **USER DATA MANAGEMENT**

The user data saved in the hands free system can be altered. In particular, it is possible to delete data relating to mobile phones registered in the system, delete the directory at a given time or simultaneously delete both the data relating to mobile phones registered and the phone lists transferred onto the system. The system can be restored in this way to its original settings. It is also possible to transfer the directory or individual names from the mobile phone to the hands free system if this has not been done during the registration procedure. You can modify the data used by the system through the USER DATA

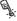

To access the USER DATA menu through manual interaction, proceed as follows: Activate the Main Menu by pressing **\MAIN** and select the Settings option by pressing SRC/OK or \MAIN.

Select the option USER DATA and then press SRC/OK or \(^\MAIN\).

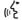

( $\zeta$  Or, through voice commands:

Press and say "Settings" and then, at the end of the message from the system say "User Data". You can carry out the functions described below in the USER DATA menu.

## Delete the registered users

You can delete registrations made in the USER DATA menu. Following this operation, you can no longer use the hands free system with a mobile phone that is not registered and you also cannot use your phone directory until you register your mobiel phone again.

It is important to know that this operation will delete all registrations created on the system.

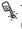

To delete the registration data for all users, using manual interaction, proceed as follows:

Select the option DELETE USERS and then press SRC/OK or \\MAIN.

The system will display the message DELETE USERS? To delete the user data, confirm by pressing **SRC/OK** or MAIN.

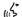

似今 Or, through voice commands:

Press **and** say "Settings" and then, at the end of the message from the system say "Delete Users".

The system will ask "Delete all registered users?" To confirm, say "Yes".

#### Notes

- Always remember that if a mobile phone is registered on the system whilst another phone is connected, the connection with the telephone connected at that time will be interrupted and the new telephone will be connected.
- -It is not always possible to delete user data for a single mobile phone unless it is the only one registered.
- After deleting all the user data a new mobile phone must be registered.

## Delete the phone list

It it also possible to delete the phone list copied onto the system in the USER DA-TA menu.

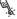

🔍. To delete the current phone list, through manual interaction, proceed as follows:

Select the option DELETE DIREC-TORY and then press SRC/OK or **\/MAIN**. The system will display the question Delete directory? To delete the directory, confirm by pressing SRC/OK or \MAIN.

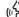

似今 Or, through voice commands:

Press **\$\mathbb{E}**, say "Settings" and then, at the end of the message from the system say "Delete directory".

The system will ask "Delete the copy of the directory from the car?" To confirm, say "Yes".

## Copy the phone book

If you have chosen not to copy the phone book during the registration procedure or you have deleted the recent phone list, the Directory option is available in the USER DATA menu.

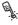

To copy the phone list from a registered mobile phone, through manual interaction, proceed as follows:

Select the option DIRECTORY and then press SRC/OK or \\MAIN.

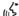

(ાર્ડું Or, through voice commands:

Press **\$\mathbb{E}**, say "Settings" and then, at the end of the message from the system say "Copy directory".

### Add contacts

If your mobile phone does not support the automatic saving of the phone list whilst registering the telephone, the ADD CONTACTS option will be available in the USER DATA menu.

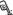

To transfer the names in the mobile phone to the hands free system, using manual interaction, proceed as follows:

Select the option ADD CONTACTS and then press SRC/OK or \MAIN.

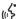

ျှင့် Or, through voice commands:

Press **\$\mathbb{E}**, say "Settings" and then, at the end of the message from the system say "Add contacts".

Then follow the instructions in your mobile phone manual relating to the transfer of contacts from the phone to another device.

### Delete all data

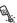

. To restore the initial hands free system settings, deleting all the data and the phone lists/contacts for all registered phones, using manual interaction, proceed as follows:

Select the option DELETE all and then press SRC/OK or \MAIN.

The system will display the question DELETE ALL? To delete all the data. confirm by pressing SRC/OK or \MAIN.

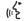

(ぐ Or, through voice commands:

Press #, say "Settings" and then, at the end of the message from the system say "Delete all".

The system will ask "Delete all data saved by users in the car?" To confirm, say "Yes".

## **REGISTERING A MOBILE PHONE**

In order to use your mobile phone with the car's hands free function it must be registered. During the registration procedure the hands free system will search for a telephone with Bluetooth® in its reception range. If it finds it, it will establish the connection using a PIN (Personal Identification Number). After having registered your mobile phone in the system it can be used through the hands free system.

IMPORTANT The PIN code used for registering a mobile phone is produced randomly by the system each time a new phone is registered, therefore it does not have to be memorized and if it is mislaid it will not affect the use of the hands free system.

The procedure for registering your mobile phone only has to be carried out once; afterwards the system will automatically connect your phone each time you get into the car and turn the ignition key to the MAR position.

You can register your mobile phone using the Registration option in the Settings menu.

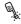

. To register through manual interaction, proceed as follows:

Activate the Main Menu by pressing **MAIN** and select the Settings option by pressing SRC/OK or \MAIN.

Select the option Registration and then press SRC/OK or \\MAIN. The system will launch the registration procedure.

The system will show the PIN code required for registering the mobile phone on the panel display and it will repeat it vocally. It is important to know that this PIN is only used once for registering the mobile phone and it is not the PIN for the your SIM card.

For the two subsequent stages, consult your mobile phone manual for how to register and connect with **Bluetooth** devices.

Look, on your mobile phone, for the option that allows you to display devices with **Bluetooth**<sup>®</sup> in the operating range (this option may be called Search, New Device, etc. on your mobile phone). Select "Blue&Me" from the devices enabled for **Bluetooth**® present (the name identifies the system on your car).

When the mobile requests it, enter the PIN number on the panel display. If the registration has been successful, the system will say "Connection in progress" and at the end will show the number of the mobile phone registered on the display as confirmation.

It is important to wait for this confirmation message, if you press **^\MAIN** or **▶ /ESC** before this message appears you risk cancelling the registration process. If the registration fails, an error message will appear; the procedure will have to be repeated in this case.

The first time you register a mobile phone the system will say "Welcome" straight after connection. The system will no longer give this welcome during subsequent registration procedures or when the same mobile phone is connected.

The system will ask you if you want to copy the phone list as soon as the phone is registered. It is advisable to copy the directory. To copy the directory, press SRC/OK or MAIN. If you don't want to copy the directory, If you do not copy the directory at this point, you can copy it later on using the SETTINGS, USER DATA, DIRECTORY MENU.

On some mobile phones the names in the directory are not copied automatically, but have to be transferred by the user using the mobile phone keypad. If the system asks you, carry out this procedure following the specific instructions in your mobile phone and press \\MAIN\) when you have finished.

(ાર્ડ્ર Or, through voice commands:

Press and say "Settings" and then, at the end of the message from the system say "Register user".

The system will show the PIN code required for registering the mobile phone on the panel display and it will repeat it vocally.

For the next two stages, consult your mobile phone manual for how to register and connect devices with **Bluetooth**®

Search, on your mobile phone, for the option that allows you to display devices with **Bluetooth**® in the operating range (this option may be called Search, New Device, etc. on your mobile phone). Select "**Blue&Me**" from the devices enabled for **Bluetooth**® (the name that identifies the hands free system for your car).

When the mobile phone asks you, enter the PIN shown in the display using your mobile phone keypad. If the registration has been successful, the system will say "Connection in progress" and at the end will show the number of the mobile phone registered on the display as confirmation.

It is important to wait for this confirmation message, if you press \*/MAIN or \*/ESC\* before this message appears you risk cancelling the registration process. If the registration fails, an error message will appear; the procedure will have to be repeated in this case.

The first time you register a mobile phone the system will say "Welcome" straight after connection. In subsequent registration procedures or when connecting the same mobile phone, the system will give this welcome message.

The system will ask you if you want to copy the directory for the phone just registered. It is advisable to copy the directory onto the system. To copy the directory, say "Yes". If you don't want to copy the directory, say "No".

On some mobile phones the names in the directory are not copied automatically, but have to be transferred by the user using the mobile phone keypad. If the hands free system asks you, carry out this procedure following the specific instructions in your mobile phone and press \\MAIN\\ when you have finished.

## Suggestions

To improve the voice recognition of the names in your phone list and the accuracy of the pronounciation of the system, try and enter the names in your directory and save them using the following criteria:

- Avoid abbreviations.
- Write foreign names the way they are pronounced, according to the system language rules set on your car. For example, it is advisable to enter "Jonathan" as "Giònatan", to improve the recognition accuracy and produce the correct pronounciation by the system.
- When you add or alter names in the directory, put in the appropriate accents when required by the names so that they are correctly pronounced and recognized by the system. For example "Nicolo Rebora" should be entered as "Nicolo Rébora" to produce the correct pronounciation.
- When you add or alter names in the directory, consider that some capital letters on their own may look like Roman numerals (e.g.: V may be read as fifth).
- When you are calling people using voice recognition, omit abbreviated names or middle initials.

### Notes

- Your mobile phone only has to be registered once.
- Up to five mobile phones can be registered on the system but can only used one at a time.
- To connect a mobile phone that has already been registered to the system the Bluetooth® setting on the mobile phone you wish to connect must always be activated.
- Before transferring the names from your mobile phone to the hands free system, make sure that the name of each person is unique and distinctively recognizable so that the voice recognition system works properly (you cannot automatically download the directory on all mobile phones).
- The system will only copy valid names, i.e. those that contain a name and at least one telephone number.

- If you want to register your mobile phone again, the old registration must be deleted first. All the user data registered in the system is deleted during this operation. To delete the old registration, use the USER DATA, DELETE USERS option. On your mobile phone, delete the "Blue&Me" device from the list of Blue**tooth**<sup>®</sup> devices following the instructions in your mobile phone manual (you cannot automatically download the directory on all mobile phones).
- If you copy a phone directory that contains more than 1000 names, the system may work slowly and there may be a deterioration in the voice recognition of the names in your phone directory.
- If the registration you have made is inadvertently cancelled, the procedure will have to be repeated.

### **ADVANCED OPTIONS**

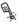

To access the ADVANCED OP-TIONS menu, using manual interaction, proceed as follows:

Access the Main Menu by pressing MAIN and select the SETTINGS OPTION by pressing **SRC/OK** or \MAIN.

Select the ADVANCED OPTIONS menu and then press SRC/OK or \MAIN.

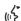

ررخ Or, through voice commands:

Press and say "SETTINGS" and then "ADVANCED OPTIONS".

In the ADVANCED OPTIONS, you can access the SYSTEM CODE and change the GPRS code.

### Note

The SYSTEM CODE is an 8 digit number which unequivocally identifies the system on your vehicle and cannot be changed.

## Access to system code

To carry out some of the operations it may be necessary to know the identification code for your system.

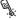

🖫. To access this code, through manual interaction, proceed as follows:

Select the option SYSTEM CODE: and then press SRC/OK or \(^\)/MAIN.

The panel display will show the code for your system.

To exit this display, press **SRC/OK** or `\/MAIN or .≱ /ESC.

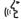

ررخ Or, through voice commands:

Press and say "Settings" and then, at the end of the message from the system say "Read code".

The panel display will show the code for your system.

To exit this menu option, press SRC/OK or \MAIN or \( \mathbb{/} \) /ESC.

## Changing the GPRS connection code

If the mobile phone service provider requires the setting for the GPRS connection to be changed, you can do this in the ADVANCED OPTIONS menu.

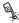

. To change the GPRS connection code, using manual interaction:

Move to the GPRS CODE menu and press SRC/OK or \MAIN.

GPRS should appear on the display with a list of digits (1, 2, 3, 4, 5, 6, 7,8, 9), PREDEF. and DISABLE. To select a new code for the GPRS connection, press ▲ or ▼ until the desired option appears, then press SRC/OK or \/\main. To choose to keep the predefined value, select Predef. To disable the connection code, select DISABLE

After having reset the GPRS connection code, the system will display the message CODE SET.

 $(\zeta^*)$  To set the GPRS connection code, using voice commands:

Press ## and say "Settings" and then "Connection code".

The system will reply with the current GPRS connection code and the current value. To change it, say a number from I to 9 or say "Predefined". To disable it, say "Disable". To change the code, say a number from I to 9 or say "Predefined". To disable the code, say "Disable". (In the previous sentence, the current value is the value set for the GPRS connection code at the time it is used).

After having set the new connection code, the system will reply with "The connection code is at the new value" (In the previous sentence the new value is the value set for the GPRS connection).

### **EXIT FROM MENU SETTINGS**

It is possible to exit the settings menu at the end operation as described below.

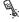

To exit the Settings menu, using manual interaction:

Select the option EXIT and then press SRC/OK or \MAIN

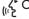

ررخ Or, through voice commands:

Press **and** say "Exit".

## TECHNOLOGY COMPATIBLE WITH THE SYSTEM

The system will communicate with your personal devices via **Bluetooth**® and the USB.

For up to date information on the compatibility of personal devices with the system, ask to Fiat Dealership or consult the dedicated area on www.fiat.com.

## MOBILE PHONES WITH Bluetooth®

The system is compatible with most mobile phones that support **Bluetooth**<sup>®</sup> 1.1 and the 1.5 HandsFree profile (refer to the **Bluetooth**<sup>®</sup> connection specifications in the mobile phone handbrook).

As a result of the different possible software versions available on the market for different models of mobile phone, some additional functions (e.g.: second call management, call transfer from hands free system to mobile phone and vice versa, etc.) may not correspond exactly to the description in the mobile phone instruction manual. In any case, the possibility of carrying out a hands-free conversation will not be compromised.

# Mobile phones with directory management

If your mobile phone has the capability of automatically transmitting the phone directory via **Bluetooth**®, the entire phone list will automatically be copied onto the system during the registration procedure.

To consult the list of mobile phones and functions supported go to the dedicated website www.fiat.com under the system section or call customer services on 800.3428,0000.

You will also find:

- a quick guide with advice on usage;
- a guide for using your mobile phone for registering;
- advice on connection to an iPod:
- the files in the 8 voice recognition languages available that can be downloaded onto the system (Italian, French, English, German, Spanish, Portoguese, Dutch, Polish) as an alternative

# Mobile phones with management of individual contacts

If your mobile phone has the capability of transmitting individual contacts in the phone directory via **Bluetooth**®, during the registration procedure you will be asked to transfer the names in the phone list using your mobile phone.

## Mobile phones with management of SMS text messages (not all mobile phones support listening to incoming SMS text messages)

If your mobile phone has the capability of transmitting SMS messages via **Bluetooth**®, it is possible to read the incoming SMS text messages via the hands free system, save them in a dedicated message list or delete them.

# COMPATIBLE USB MEMORY DEVICES USB

## **Memory devices**

The multimedia player is compatible with most USB 1.0, 1.1 or 2.0 memory devices. We recommend the following USB devices for use with the system:

- Memorex® Travel Driver 256 MB USB 2.0
- Memorex® Travel Driver I GB USB 2.0
- SanDisk<sup>®</sup> Cruzer<sup>™</sup> Micro 256 MB USB 2.0
- SanDisk® Cruzer™ Mini 256 MB/I GB USB 2.0
- Lexar<sup>™</sup> JumpDrive<sup>®</sup> 2.0 512 MB
- PNY® Attaché 256 MB USB 2.0
- Sony<sup>®</sup> Micro Vault<sup>®</sup>

### Note

It is not advisable to use USB devices with a password function. In this case, always check that this USB device function has been deactivated.

The multimedia player has only one multimedia library. When a new USB device is inserted, the system creates a new library replacing the existing one.

## Compatible digital audio files

The multimedia player supports the playing of audio files with the following formats:

| Audio | Code extension                                                                                                    |
|-------|----------------------------------------------------------------------------------------------------|
| .wma  | It supports WMA standard version I and WMA version 2. (WMA2 = 353, WMAI = 352). It supports WMA Voice audio formats.                                                                                                    |
| .mp3  | MPEG-1 Layer 3 files (sampling frequencies 32 kHz, 44.1 kHz and 48 kHz) and MPEG-2 layer 3 (16 kHz, 22.05 kHz and 24 kHz). The following bit rates are supported: 16 kbps, 32 kbps, 64 kbps, 96 kbps, 128 kbps and 192 kbps. It also supports the Fraunhofer MP2.5 extension (sampling frequencies 8 kHz, 11.025 kHz a nd 12 kHz). |
| .wav  | Audio in digital format, without data compression.                                                                                                    |
| .aac  | MPEG-4 and M4A files (sampling frequencies between 22.05 kHz and 48 kHz) The following bit rates are supported: 8Kbps - 529 kbps                                                                                                    |

### Note

The multimedia player does not support compressed audio files with other formats and protected audio files DRM (Digital Right Management) or MP4. If there are audio files on the USB device that are not supported, they will be ignored.

## Compatible playlist formats

The multimedia player supports the playing of playlists in the following formats:

- .m3u file containing a list of tracks. (versions I and 2)
- .wpl file based on Windows® that contains a playlist. (the capacity limit of the playlist in this format is 300Kb). It is possible to create .wpl playlists using Microsoft® Windows Media® Player.

The multimedia player does not support embedded or connected playlists. Both relative and absolute routes for songs within the lists are supported. The player does not support playlists created by application software based on specific preferences or criteria. Playlists created by an iPod cannot be read. The player will play playlists that include routes that lead to digital audio files in the folder. For further information on creating playlists for the system, refer to the SUGGESTIONS for using the multimedia player section.

### Note on makes

Microsoft® and Windows® are Microsoft Corporation registered makes.

Sony® is a registered make of the Sony Corporation.

Ericsson® is a registered make of Telefonaktiebolaget LM Ericsson.

Motorola® is a registered make of Motorola, Inc.

Nokia® is a registered make of the Nokia Corporation.

Siemens® is a registered make of Siemens AG.

Orange™ is a registered make of

Orange Personal Communications Services Limited

Audiovox® is a registered make of the Audiovox Corporation.

Bluetooth® is a registered make of Bluetooth® SIG, Inc.

Lexar™ and JumpDrive® are registered makes of Lexar Media, Inc.

SanDisk® and Cruzer™ are registered trademarks of the SanDisk Corporation.

iPod, iThunes, iPhone are registered makes of Apple Inc.

All the other trademarks belong to their respective owners.

## LIST OF VOICE COMMANDS AVAILABLE

The tables below contain all the voice commands available for the system. The "main" command and the synonyms that can be used are given for each command.

### TABLE OF VOICE COMMANDS ALWAYS AVAILABLE

Help
 Menu
 Options

Activation of "Help" function, which provides the list of voice commands available at the current level

Cancelling of voice interaction and deactivation of voice recognition system

Repetition of last message given by hands free system

### **TABLE OF HANDS FREE VOICE COMMANDS**

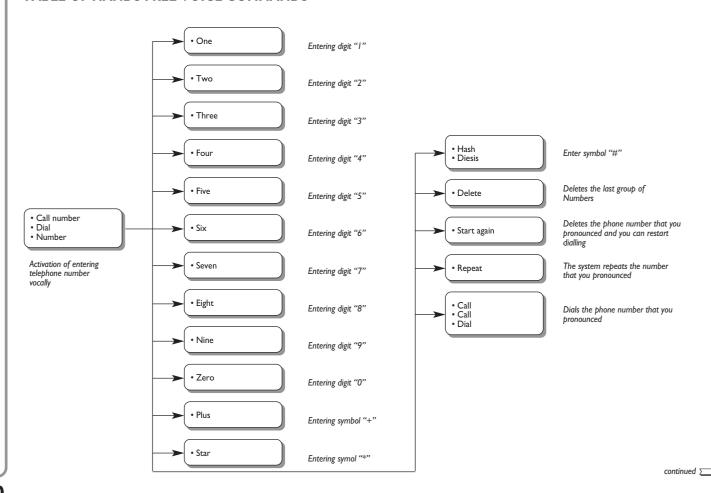

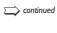

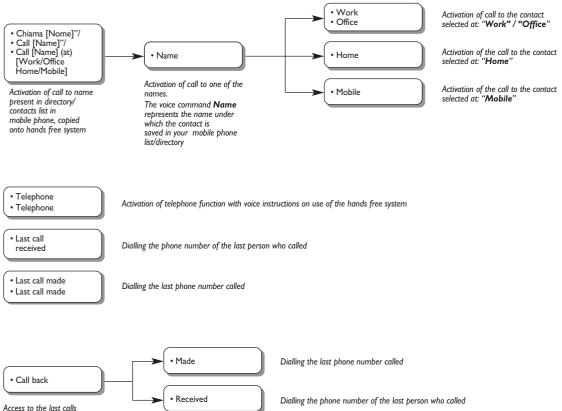

### TABLE OF SMS TEXT MESSAGE READER VOICE COMMANDS

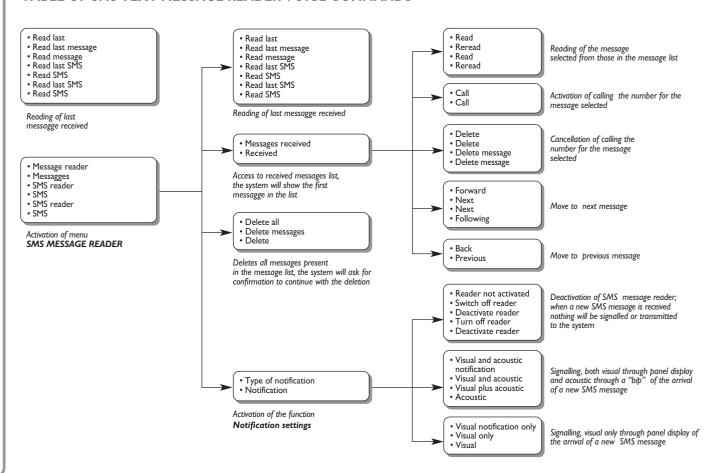

### TABLE OF VOICE COMMANDS FOR SETTING FUNCTIONS

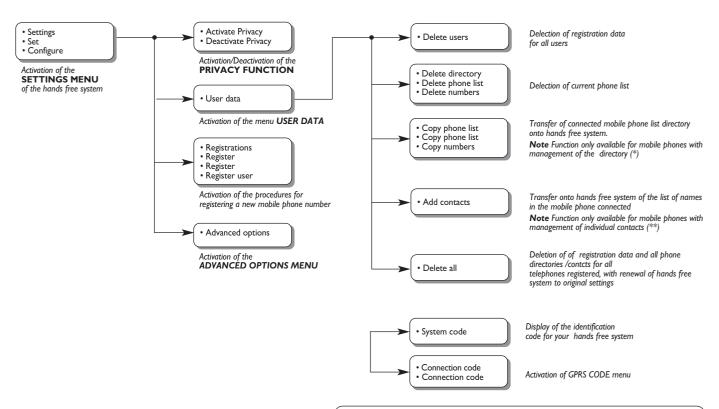

<sup>(\*)</sup> If your mobile phone has the capability of automatically transmitting the phone directory via **Bluetooth**®, the entire phone list will automatically be copied onto the system during the registration procedure.

<sup>(\*\*)</sup> If your mobile phone has the capability of transmitting individual contacts in the phone directory via **Bluetooth**, during the registration procedure you will be asked to transfer the names in the phone list using your mobile phone.

# PROBLEM SOLVING

## **HANDS FREE**

## **General cases**

| Problem                                                                                                    | Probable Cause                                                                                                    | Possible Solution                                                                                                    |
|----------------------------------------------------------------------------------------------------|----------------------------------------------------------------------------------------------------|----------------------------------------------------------------------------------------------------|
| Problem  The display shows: NO DIRECTORY  Or the system says:  "As requested by the user, the directory has not been copied. To copy the directory onto the car, move to the SETTINGS menu and select USER DATA. To dial a phone number, say "Call number"." | For mobile phones with directory management  - When the system has asked "The directory data will be copied onto the car. Continue?", you have replied "No"  - You have not downloaded the directory using the SETTINGS menu  - The phone list downloaded has been deleted  For mobile phones with management of                  | For mobile phones with management of the directory  - Use the optionDIRECTORY for the menu SETTINGS to download the phone list  - Enter the contact details in the phone directory for your mobile phone and then download the directory  SETTING FUNCTIONS - MANAGEMENT OF DATA AND DIRECTORY  For mobile phones with management of |
|                                                                                                    | <ul> <li>individual contacts</li> <li>When the system has asked "The directory data will be copied onto the car. Continue?", you have replied "No"</li> <li>You have not transferred the names in your phone list onto the system using the ADD CONTACTS PROCEDURE</li> <li>The phone list downloaded has been deleted</li> </ul> | individual contacts  - Use the option ADD CONTACTS in the menu SETTINGS to transfer the names in your directory from your mobile phone to the system  SETTING FUNCTIONS - MANAGEMENT OF DATA AND DIRECTORY                                                                                                    |

| Problem                                                                                                    | Probable Cause                                                                                                    | Possible Solution                                                                                                    |
|----------------------------------------------------------------------------------------------------|----------------------------------------------------------------------------------------------------|----------------------------------------------------------------------------------------------------|
| The display shows: DIRECTORY EMPTY                                                                                                    | For mobile phones with directory management                                                                                                    | For mobile phones with directory management                                                                                                    |
| Or the system says "No names in the directory. To add contacts to the directory in the car, move to the SETTINGS menu and select "USER DATA". To dial a phone number, say "CALL NUMBER." | <ul> <li>You have answered "Yes" to "The directory data will be copied onto the car. Continue?" but thephone list downloaded does not contain valid names</li> <li>You have used the option DIRECTORY in the menu SETTINGS but the mobile phone list does not contain valid contacts</li> </ul>                                                                                   | <ul> <li>Enter valid contacts (a name at least ontelephone number) into the phone directory for your mobile phone and then download the directory</li> <li>SETTING FUNCTIONS - MANAGEMENT OF DATA AND DIRECTORY</li> </ul>                                                                                                    |
|                                                                                                    | For mobile phones with management of individual contacts                                                                                                    | For mobile phones with management of individual contacts                                                                                                    |
|                                                                                                    | <ul> <li>When the system has asked         "The directory data will be copied onto         the car. Continue?", you have answered         "Yes" but you have not TRANSFERRED         VALID CONTACTS DURING THE         UPDATE CONTACTS PROCEDURE     </li> <li>You have used the option ADD         CONTACTS but you have not transferred valid contacts to the system</li> </ul> | <ul> <li>Download the phone directory again and make sure that you have transferred valid contacts onto the hands free system using your mobile phone when asked by the system</li> <li>Use the option ADD CONTACTS in the menu SETTINGS to transfer the names from your mobile phone to the hands free system</li> <li>SETTING FUNCTIONS - MANAGE-</li> </ul> |

MENT OF DATA AND DIRECTORY

| Problem                                                                                             | Probable Cause                                                                                                    | Possible Solution                                                                                                    |
|----------------------------------------------------------------------------------------------------|----------------------------------------------------------------------------------------------------|----------------------------------------------------------------------------------------------------|
| The display shows: NO TELEPHONE Or the system says "No telephone connected"                         | <ul> <li>The mobile phone registered is switched off</li> <li>The mobile phone registered is not within the system operating range (it should be within about 10 m of the system)</li> <li>The connection via Bluetooth® technology between the system and the mobile has been disabled on your mobile phone (Blue&amp;Me™ identification)</li> </ul> | <ul> <li>Turn the mobile phone on</li> <li>Make sure that your phone has been registered</li> <li>Make sure that the connection via Bluetooth® on your mobile phone to the car's hands free system has been activated (Blue&amp;Me™ identification)</li> <li>Make sure that the mobile phone you have registered on the car's hands free system is within the system operating range</li> </ul> |
| The display shows:<br>TEL DISCONNECTED                                                              | <ul> <li>If there has been an error in the Bluetooth® connection via for your mobile phone</li> <li>During a phone conversation, the mobile phone has gone outide the hands free system operating range</li> </ul>                                                                                                    | <ul> <li>Turn the mobile phone on and off to restore the connection with system</li> <li>Restore the system turning the ignition key to the STOP position and then turning it to th MAR position</li> </ul>                                                                                                    |
| The display shows: REG. FAILED  Or the system says "Registration not successful. Try again, please" | <ul> <li>There has been an error during the registration procedure</li> </ul>                                                                                                    | <ul> <li>Check that the PIN number is correct and try and enter it again</li> <li>Turn the mobile phone off and on and then repeat the registration procedure</li> <li>SETTING FUNCTIONS - MOBILE PHONE REGISTRATION</li> </ul>                                                                                                    |

| Problem                                                                                                    | Probable Cause                                                                                                    | Possible Solution                                                                                                    |
|----------------------------------------------------------------------------------------------------|----------------------------------------------------------------------------------------------------|----------------------------------------------------------------------------------------------------|
| The display shows: REG. FAILED Or the system says "Registration failed. Start again, please"                          | Three minutes after the system provides the PIN, required for registering the mobile phone, the code is no longer accepted by the system                                                                                                    | Repeat the registration procedure. Whilst entering the PIN, check that the PIN you are entering into your mobile phone is the same as the one shown on the panel multifunction display  SETTING FUNCTIONS - MOBILE PHONE REGISTRATION                     |
| The display shows: PRIVATE NUMBER                                                                                     | <ul> <li>The caller is not recognized as being saved in the phone directory and the mobile phone registered is not capable of displaying the identity of the caller</li> <li>The caller has disabled the sending of their identification to prevent their name and/or number being displayed</li> </ul> | Enter a contact corresponding to the number of the incoming call in your mobile phone directory and then download the new directory/ contact onto the hands free system In this case there is nothing that can be done and the message will always appear |
| The display shows: ONLY WHEN STATIONARY Or the system says: "This function is only activated with the car stationary" | Even just glancing occasionally at the panel can be dangerous and distract your attention away from the road. Some system functions require the user to pay attention to the panel display and are only available when the car is stationary                                                            | Stop the car and try to activate the function manually or continue driving and carry out the function using the voice recognition system                                                                                                    |

| Problem                                                                    | Probable Cause                                                                                                    | Possible Solution                                                                                                    |
|----------------------------------------------------------------------------|----------------------------------------------------------------------------------------------------|----------------------------------------------------------------------------------------------------|
| The system does not respond to a voice command or the pressing of a button | <ul> <li>If you do not speak quickly enough<br/>after pressing , the system interrupts<br/>the voice interaction</li> </ul>                                                                              | <ul> <li>Press and give the voice command again</li> <li>Make sure that you talk clearly at a normal volume</li> </ul>                              |
|                                                                            | <ul> <li>If you speak too far away from the car's<br/>microphone (for example, you are<br/>sitting in the back seat), the system may<br/>not recognize your voice command</li> </ul>                     |                                                                                                    |
|                                                                            | <ul> <li>If, after having pressed , you do not<br/>wait for the acoustic signal, the system<br/>will only receive a part of the voice<br/>command that you give and will<br/>not recognize it</li> </ul> |                                                                                                    |
|                                                                            | <ul> <li>If you do not press before giving a<br/>voice command, the system does not<br/>activate the voice recognition and may<br/>not recognize your commands</li> </ul>                                |                                                                                                    |
|                                                                            | <ul> <li>If you do not press \( \frac{\mathbb{MENU}}{\mathbb{MENU}} \) to enter the Main Menu, it is not possible to access the system functions management menu manually</li> </ul>                     | <ul> <li>Press \( \backslash\)/MENU and try again manually. Make sure that you act within eight seconds of pressing \( \backslash\)/MENU</li> </ul> |
|                                                                            | <ul> <li>If yout do not act within eight seconds<br/>of pressing the \MENU button, the<br/>system will no longer respond to the<br/>pressing of the buttons</li> </ul>                                   |                                                                                                    |

| Problem                                                                                                    | Probable Cause                                                                                                    | Possible Solution                                                                                                    |
|----------------------------------------------------------------------------------------------------|----------------------------------------------------------------------------------------------------|----------------------------------------------------------------------------------------------------|
| The system requires you to enter a PIN, but is not registering any phone                                                                                                    | After having deleted the user information relating to the registration of your mobile phone, the connection via <b>Bluetooth</b> ® between the mobile phone and the system will not longer be activated                           | Select the Delete users option in the system and cancel all registrations, then register the new mobile phone  SETTING FUNCTIONS - MANAGEMENT OF DATA AND DIRECTORY  SETTING FUNCTIONS - MOBILE PHONE REGISTRATION |
| When you are very close to the car and you answer a phone call using the mobile phone "reply" buttons, the car's hands free function is activated automatically (the voice of the speaker can be heard via the passenger compartment speakers) | On some types of mobile phones it is necessary to set the phone call management mode between automatic transfer to the hands free system or transfer on request (using the specific mobile phone controls) for each incoming call | Refer to your mobile phone manual to find out how to configure the call management mode                                                                                                    |

| Problem                                                                                                    | Probable Cause                                                                                                    | Possible Solution                                                                                                    |
|----------------------------------------------------------------------------------------------------|----------------------------------------------------------------------------------------------------|----------------------------------------------------------------------------------------------------|
| When registering a mobile phone, that is already registered, the display will show: REGISTRATION NOT SUCCESSFUL  Or the system says "REGISTRATION NOT SUCCESSFUL. TRY AGAIN, PLEASE"                | Before repeating the registration of a mobile phone already registered, it is not necessary to delete the information relating to the registrations made in the system | Remember that the procedure for registering you mobile phone only has to be done once; afterwards the system will connect automatically to your phone every time you get into the car and turn the ignition key to the MAR position.                                                                                           |
|                                                                                                    |                                                                                                    | If you need to repeat the registration of a mobile phone that has already been registered, select the DELETE USERS option in the system and then repeat the registration  SETTING FUNCTIONS - MANAGEMENT OF DATA AND DIRECTORY  SETTING FUNCTIONS - MOBILE PHONE REGISTRATION                                                  |
| After having copied the mobile phone directory onto the hands free system, the prefixes, suffixes or titles (Mr., Dr, etc.) present for the name are not recognized by the voice recognition system | When you call a contact in the mobile phone list vocally, the voice recognition system does not support the use of prefixes, suffixes or titles                        | When you call a contact in your mobile phone list using voice recognition, say the name without using prefixes, suffixes or titles. If you have two contacts with similar names and/or surnames in your mobile phone list, alter one of the contacts to make it unique and copy the directory again onto the hands free system |

| Problem                                                                                                    | Probable Cause                                                                                                    | Possible Solution                                                                   |
|----------------------------------------------------------------------------------------------------|----------------------------------------------------------------------------------------------------|-------------------------------------------------------------------------------------|
| In some cases, it is not possible to call phone numbers that contain international dialling codes (e.g. +39 Italy, +44 UK, +33 France etc.) | When contacts and/or telephone numbers are transferred from the mobile phone to the hands free system, on some mobile phones the "+" sign is omitted | Replace the "+" at the start of the country code with "00" (e.g. +39 becomes 0039). |

To consult the list of mobile phones and functions supported, consult the dedicated website www.fiat.com **Blue&Me™** section or Customer Services on 800.3428.0000.

You will also find:

- a quick guide with advice on usage;
- a guide for using your mobile phone for registering;
- advice on connection to an iPod;
- the files in the 8 voice recognition languages available that can be downloaded onto the system (Italian, French, English, German, Spanish, Portoguese, Dutch, Polish) as an alternative.

# **SMS TEXT MESSAGE READER**

| Problem                                                                                                    | Probable Cause                                                                                                    | Possible Solution                                                                                                    |
|----------------------------------------------------------------------------------------------------|----------------------------------------------------------------------------------------------------|----------------------------------------------------------------------------------------------------|
| I can receive SMS text messages on<br>the mobile phone but not on the system                                                   | Not all mobile phone support the transfer of SMS text messages to the system                                                              | Check that your mobile phone supports the function for sending SMS text messages via <b>Bluetooth</b> ® or, for further information, consult the chapter on the LIST OF TELEPHONES SUPPORTED BY THE SYSTEM or the dedicated website www.fiat.com <b>Blue&amp;Me™</b> section or Customer services on 800.3428.0000. |
| The SMS text messages received from the telephone operator service centre have the sender name or number incorrectly displayed | Not all mobile phones support the correct transfer to the system of the name of the telephone operator that has sent the SMS text message | _                                                                                                    |
| The system has stopped receiving messages from your mobile phone                                                               | You may have set the NOT<br>ACTIVATED option by mistake in the<br>NOTIFICATION SETTINGS MENU                                              | Set the notification in the settings menu to VISUAL+ACOUSTIC or VISUAL NOT.  SMS MESSAGE READER FUNCTIONS - NOTIFICATION SETTINGS                                                                                                    |

| Problem                                                                                                    | Probable Cause                                                                                                    | Possible Solution                                                                                                    |
|----------------------------------------------------------------------------------------------------|----------------------------------------------------------------------------------------------------|----------------------------------------------------------------------------------------------------|
| No SMS messages are displayed SMS on your mobile phone, on the list of system SMS messages                      | The system is capable of reading and saving the last 20 SMS messages received whilst the mobile phone is connected to the system. The messages received in other contexts are not transferred to the system     | It is possible to delete SMS text messages saved by the system.  SMS TEXT MESSAGE READER FUNCTIONS, paragraphs SMS TEXT MESSAGE MANAGEMENT and DELETING ALL SMS TEXT MESSAGES   |
| Some SMS text messages or parts of them, are not read or are not read correctly by the system hands free system | Some "special" characters in the SMS text message received, cannot be interpreted by the system                                                                                                    | -                                                                                                    |
| The system SMS text message reader displays the telephone number of the sender rather than the contact name     | Probably, when registering the mobile phone, the choice to download the directory was not made or, if your mobile phone only supports the management of individual contacts, only some contacts were downloaded | To download your mobile phone directory, refer to the dedicated item in the settings menu SETTING FUNCTIONS - REGISTERING YOUR MOBILE PHONE and USER DATA MANAGEMENT paragraphs |
| Sometimes it is not possible to call the sender of the SMS text message received                                | Some SMS text messages, for example those sent by a telephone operator, do not have a telephone number associated with the sender, therefore the CALL option cannot be used                                     | _                                                                                                    |

# **MULTIMEDIA PLAYER**

| Problem                                                                                                    | Probable Cause                                                                                          | Possible Solution                                                                                                    |
|----------------------------------------------------------------------------------------------------|----------------------------------------------------------------------------------------------------|----------------------------------------------------------------------------------------------------|
| Indication on the display: NO FILE Or the system says:                                                                                                    | <ul> <li>No USB device is connected to the car's USB port.</li> </ul>                                   | <ul> <li>Follow the instructions for connecting your<br/>USB device to the system.</li> </ul>                                                                           |
| "No multimedia file found"                                                                                                    | <ul> <li>No digital audio file is presenton the USB device</li> </ul>                                   | Enter the digital audio files on your USB device following the instructions in your                                                                                     |
|                                                                                                    | <ul> <li>If there is a break In the power supply,<br/>for example if the car battery is</li> </ul>      | software for the management of multimedia files.                                                                                                    |
|                                                                                                    | disconnected, the system loses the power supply temporarily and the multimedialibrary must be recreated | <ul> <li>Remove the USB device from the USB<br/>port in the car and reinsert it. When it<br/>is inserted again the multimedia library will<br/>be recreated.</li> </ul> |
|                                                                                                    | <ul> <li>Your USB device is not supported by<br/>the system.</li> </ul>                                 | <ul> <li>To be compatible with the system ,</li> <li>a USB device must be classified as devices with a USB earth memory.</li> </ul>                                     |
| After having inserted a USB device<br>and having turned the ignition key<br>to the MAR position, you cannot hear<br>the music                                                       | It may take a few minutes to create the multimedia library.                                             | Wait for the library to be created. If the creation of the library is taking too long, you can decide to reduce the amount of digital audio on your USB device.         |
| After having inserted a USB device and turned the ignition key to the MAR position, there are malfunctions with the system (e.g. failure to play music tracks or no voice messages) | You may have used a USB device with a PASSWORD function activated.                                      | Disable the USB device for this function.                                                                                                    |
|                                                                                                    |                                                                                                    |                                                                                                    |

| Problem                                                                                                    | Probable Cause                                                                                                    | Possible Solution                                                                                                    |
|----------------------------------------------------------------------------------------------------|----------------------------------------------------------------------------------------------------|----------------------------------------------------------------------------------------------------|
| Indication on the display:<br>NO LIST or the system says:<br>"No playlist found"                                  | You have tried to play a playlist, but<br>there are no playlists on the USB device<br>connected<br>The playlist is spoilt or not valid                                                                                           | Create a playlist on your computer using your application software for the management of multimedia files and add it to your USB device                                                                                                    |
| Indication on the display:<br>INCORRECT LIST                                                                      |                                                                                                    | <ul> <li>Make sure that the playlist is in .m3u or .wpl format.</li> <li>Create the playlist again following the instructions in the CREATING A PLAYLIST FOR THE SYSTEM chapter under SUGGESTIONS.</li> <li>If the problem persists, delete the playlist from your USB device.</li> </ul>                                                                                                    |
| Indication on the display:<br>PLAYLIST EMPTY or the<br>system says:<br>"PLAYLIST EMPTY."                          | <ul> <li>The playlist does not contain multimedia files</li> <li>The .wpl file is too large for the system memory</li> <li>The playlist does not contain multimedia file references that are found on your USB device</li> </ul> | <ul> <li>Delete the playlist from your USB device or insert the multimedia files in the playlist, using your software for the management of multimedia files.</li> <li>You can reduce the number of songs in the playlist, using your multimedia file management software.</li> </ul>                                                                                                    |
| Indication on the display:<br>INCORRECT FILE                                                                      | The digital audio is spoilt or not valid                                                                                                    | If the digital audio is spoilt, delete it from your USB device                                                                                                    |
| Indication on the Instant Nav display: MEDIAPLAYER if there is no USB device connected to the USB port in the car | The USB device has been removed from the USB port in the car with the ignition key in the STOP position                                                                                                    | <ul> <li>Press the SRC/OK button or the dedicated FM, AM buttons at the front of the Instant Nav to change the audio source.</li> <li>As long as the ignition key is in the MAR position insert and then remove the USB device from the USB port in the car.</li> <li>To prevent displaying MEDIAPLAYER if there is no USB device, we suggest you always extract the device with the ignition key in the MARposition, or you stop playing (with the voice command STOP) before removing the USB device from the USB port in the car.</li> </ul> |

| Problem                                                                                                    | Probable Cause                                                                                                    | Possible Solution                                                       |
|----------------------------------------------------------------------------------------------------|----------------------------------------------------------------------------------------------------|-------------------------------------------------------------------------|
| Indication on the display: PROTECTED Or the system says: "Contents protected".                                                    | The audio track that you have chosen to listen to is protected by DRM and cannot be played by the multimedia player                                                                                                    | -                                                                       |
| The system does not play all the digital audio files in a playlist                                                                | Your playlist probably contains files protected by DRM, that are not played; or it contains references to invalid multimedia files                                                                                                    | For futher information, see the "COMPATIBLE USB MEMORY DEVICES" section |
| The multimedia library does not indicate all the digital audio files found on my USB device                                       | <ul> <li>Your collection of music tracks<br/>contains files protected by DRM,<br/>which are skipped when playing</li> </ul>                                                                                                    |                                                                         |
|                                                                                                    | <ul> <li>Your collection of music tracks contains<br/>more than 20,000 songs, which is the<br/>maximum amount of files that can be<br/>imported into the library.</li> </ul>                                                                         | _                                                                       |
|                                                                                                    | <ul> <li>Your collection of music tracks found<br/>on the USB device includes files em-<br/>bedded more than 20 folders deep.</li> <li>The digital audio files on these embed-<br/>ded folders will not be imported into<br/>the library.</li> </ul> |                                                                         |
| After having given a command, the system says: "Command not available", even if the command is a voice command of the first level | Some commands are not available whilst the track is paused or whilst the CD player is playing                                                                                                    | _                                                                       |

| Problem                                                                                                    | Probable Cause                                                                             | Possible Solution                                                                                                    |
|----------------------------------------------------------------------------------------------------|--------------------------------------------------------------------------------------------|----------------------------------------------------------------------------------------------------|
| The same USB memory device already inserted previously requires more than 10 seconds to resume playing on the system | The USB memory device has been removed from your PC before it was ready for this operation | To reset the USB memory device using Microsoft® Windows® XP, click COMPUTER RESOURCES in the START menu, right click the USB memory device, select PROPERTIES, select INSTRUMENTS, click the "ScanDisk" button in the "Errors Check" area, select the option "Correct file system errors automatically" and click on START.  To avoid this problem in future, remove the USB device using the "Safe removal of hardware" option. |

| Problem          | Probable Cause                                                                                                    | Possible Solution                                                                                             |
|------------------|----------------------------------------------------------------------------------------------------|----------------------------------------------------------------------------------------------------|
| iPod not working | - The iPod could have been updated with software that is not compatible with Windows Mobile™ (as the system is developed in partnership with Microsoft and only systems that support Windows Mobile™ are compatible)            | – Use an alternative USB key or reset the l'iPod for Windows                                                  |
|                  | - The iPod has not been enabled for use as a disc                                                                                                    | <ul> <li>Enable usage as a disc (this function cannot<br/>be selected with iPod touch and iPhones)</li> </ul> |
|                  | <ul> <li>It has been enabled for use as a disc<br/>but there are tracks inside in Mp4<br/>format (these formats are not<br/>supported by the system)</li> </ul>                                                                 | - Modify the format of the tracks with one compatible with the system                                         |
|                  | <ul> <li>There are tracks on the iPod<br/>purchased from the iTunes site<br/>(the system does not support<br/>protected tracks such as those in<br/>DRM format that can be purchased<br/>from the iTunes store site)</li> </ul> |                                                                                                    |
|                  | – You have a Touch version                                                                                                    |                                                                                                    |
|                  | <ul> <li>iPod/iPhone cannot by configured<br/>as an external disk (e.g. iPod<br/>Touch, iPhone, etc.)</li> </ul>                                                                                                    | <ul> <li>Use a Lineaccessori Fiat Media Player<br/>adapter (see iPod paragraph).</li> </ul>                   |
|                  |                                                                                                    |                                                                                                    |

| Problem                                                                                                    | Probable Cause                                                                                                   | Possible Solution                                                                                                  |
|----------------------------------------------------------------------------------------------------|----------------------------------------------------------------------------------------------------|----------------------------------------------------------------------------------------------------|
| With iPod or USB memory sticks the system continues playing the same track or the "forward" button has to be pressed | The individual track repeat function may have inadvertently be left activated                                    | There is a special item in the menu, like "continuous play" or "repeat individual track", that must be deactivated |
| to move on to the next track                                                                                         |                                                                                                    | Proceed with the deactivation:                                                                                     |
|                                                                                                    |                                                                                                    | <ul> <li>select "MEDIA PLAYER" from the<br/>Instant Nav menu;</li> </ul>                                           |
|                                                                                                    |                                                                                                    | <ul> <li>turn the OK knob to select the desired item (accept or refuse)</li> </ul>                                 |
|                                                                                                    |                                                                                                    | – press the OK knob to confirm the selection                                                                       |
| The iPod connected to the system is run down                                                                         | With the igntion key in the MAR position, the car searches for the iPod unless the iPod is completely discharged | Remember that the iPod has a low charge or wait for a few minutes for the system to recharge it                    |

# PERSONAL DATA PROTECTION

The system functions involve the handling of personal data. For protection of this information from unauthorized acsess, the device is produced in such a way that:

- Personal data linked to the operation of the hands free system (phone list and last calls) are only accessible after automatic recogniton of the user's mobile phone via **Bluetooth**®;
- The personal data on your device can be deleted using the dedicated system functions.
- ⇒ For further information on deleting personal details, refer to the SETTING FUNCTIONS -USER DATA MANAGEMENT chapter.

IMPORTANT If you leave your car at a service centre, bear in mind that personal data saved in the system (phone list and last calls) can be detected or subject to improper usage. Before leaving your car at a service centre you can delete all the registered user data and the phone list saved on the system.

⇒ For further information on deleting user data and the phone list, refer to the SETTING FUNCTIONS - USER DATA MANAGEMENT chapter.

# WARNINGS ON THE USE OF SYSTEM SOFTWARE

This system contains software granted under licence to Fiat Auto S.p.A. in accordance with a licence contract. Any removal, reproduction, reverse engineering or other unauthorized use of the software for this system in violation of the licensing contract is strictly prohibited.

IMPORTANT Tampering inside the device or installing unauthorized software can lead to the cancelling of the warranty and adversely affect the security of the information stored.

# LICENCE CONTRACT FOR FINAL USER FOR THE USE OF THE SOFTWARE ("EULA")

- You have purchased a system ("SYSTEM") which contains software supplied under licence by Fiat Auto S.p.A. for one or more software granters under licence ("Fiat Auto S.p.A. Software Suppliers"). These software products, like the relevant multimedia elements, printed material and "on line" or electronic documentation ("SOFTWARE") are protected by copyright laws and international copyright treaties as well as intellectual property laws. The SOFTWARE is granted under licence, not sold. All rights are reserved.
- IF YOU DO NOT ACCEPT THIS LICENCE CONTRACT FOR THE FINAL USER ("EULA"), WE ASK YOU NOT TO USE THE SYSTEM AND NOT TO COPY THE SOFTWARE. WE WOULD ASK YOU TO CONTACT FIAT AUTO S.p.A. AS SOON AS POSSIBLE CONCERNING THE METHODS FOR RETURNING THE UNUSED SYSTEM. ANY USE OF THE SOFTWARE, INCLUDING, BUT NOT ONLY, THE USE OF THE SYSTEM, CONSTITUTES YOUR ACCEPTANCE OF THIS EULA (OR THE RATIFICATION OF ANY PREVIOUSLY AGREED CONSENT).

### **GRANTING OF THE SOFTWARE LICENCE. This EULA grants you the following licence:**

- You can use the SOFTWARE as it is installed on the SYSTEM.

#### **DESCRIPTION OF OTHER RIGHTS AND LIMITATIONS**

- Voice recognition. If the SOFTWARE contains one or more voice recognition components, it is a good idea to bear in mind that voice recognition is an intrinsically statistical process and that errors in voice recognition are part of this process. Neither Fiat Auto S.p.A. or its suppliers will be responsible for any damage due to errors in the voice recognition process.
- Limitations relating to Reverse Engineering, Decompiling or Disassembly. You are not authorized to carry out reverse engineering to the SOFTWARE, nor decompile it or disassemble it, except for what is expressly permitted by the law in spite of this limitation.

- Individual EULA. The documentation relating to this SYSTEM and destined for the final user may contain multiple versions of this EULA, such as, for example, several translations and/or several multimedia versions (in the documentation and in the software). Even if you receive several versions of the EULA, your licence will be valide for one (1) copy of the SOFTWARE only.
- Software transfer prohibition. You may not rent, transfer or loan the SOFTWARE without authorization from Fiat Auto S.p.A.
- **SOFTWARE transfer.** You may permanently transfer all your rights, under this EULA, only by selling or transferring the SYSTEM, provided you retian no copies and you transfer the entire SOFTWARE (including all components, printed matter and media, any updates, this EULA and, if applicable, the Certificate(s) of Authenticity, and provided the recipient agrees to the terms of this EULA. If the SOFTWARE is an update, the transfer should include all previous versions of the SOFTWARE.
- Cancellation. Without prejudice to any other of their rights, Fiat Auto S.p.A. or the Software Suppliers of Fiat Auto S.p.A. can cancel this EULA if you do not respect the terms and conditions contained therein. In this case, you must destroy all copies of the SOFTWARE and all its component parts.
- Granting the right to use the data. You agree to the Software Suppliers of Fiat Auto S.p.A., their associated companies and/or their designated representative procuring and using technical information gathered by them in any way in the realm of services for the SOFTWARE. The Software Suppliers of Fiat Auto S.p.A., their associated companies and/or their designated representative can only use this information with the purpose of improving their products and providing you with personalized services or technology. The Software Suppliers of Fiat Auto S.p.A. and their designated representative(s) can reveal this information to others, but only in such a way that does not allow your identification.
- Internet based services components. The SOFTWARE may contain components that allow or facilitate the use of internet based services. You are familiar with and accept that the Software Suppliers of Fiat Auto S.p.A., their associated companies and/or their designated representative can automatically check the version of the SOFTWARE you are using and/or its component parts and they can supply updates or supplements for the SOFTWARE which can also be automatically downloaded onto your SYSTEM.
- Software/Additional Services. The SOFTWARE may allow Fiat Auto S.p.A., the Fiat Auto S.p.A. Software Supplies, their associated companies and/or their designated representatives to supply them with or make available updates, supplements, complements or components based on the Internet for their SOFTWAREA after the date you have obtained the first copy of the SOFTWARE ("Supplementary Components").

- If Fiat Auto S.p.A. supplies or makes available Supplementary Components and no other EULA is provided with them, then
  the terms of this EULA will be valid.
- If the Software Suppliers of Fiat Auto S.p.A., their associated companies and/or their designated representative places Supplementary Components at your disposal and not other EULA condition is supplied with them, then the terms of this EULA will apply with the exception of the fact that the Software Suppliers of Fiat Auto S.p.A. or their subsidiary which supplies the Supplementary Component(s) will be considered as the grantor of the licence for the Supplementary Component(s).
- Fiat Auto S.p.A, the Software Suppliers of Fiat Auto S.p.A., their associated companies and/or their designated representative reserve the right to interrupt any internet based service supplied to you or placed at your disposal through the use of the SOFTWARE.
- Connection to Third-party sites. The SOFTWARE may give you the possibility, through the use of the actual SOFTWARE, to access third-party sites. These third-party sites do not come under the control of the Software Suppliers of Fiat Auto S.p.A., their associated companies and/or their designated representatives. Neither the Software Suppliers of Fiat Auto S.p.A. nor their associated companies nor their designated representatives are responsible for (i) the contents of any third-party sites, any links in the third-party sites or any modifications or updates to the third-party sites or (ii) transmission via the internet or any other type received by any third-party. If the SOFTWARE provides links to third-party sites, these links are granted to you for convenience only: the inclusion of a link does not imply approval of the third-party site by the Software Suppliers of Fiat Auto S.p.A., their associated companies and/or their designated representatives.

#### SUPPORTS FOR UPDATES AND RENEWAL

- If the SOFTWARE is supplied by Fiat Auto S.p.A. separately from the SYSTEM on supports such as ROM chips, CD ROMs or downloads from the internet or other means, and if it is labelled "For Update Only", you can install one (I) copy of this SOFTWARE on the SYSTEM, replacing the existing SOFTWARE and you can use it in accordance with this EULA including any additional terms of the EULA enclosed with the SOFTWARE update.

#### **INTELLECTUAL PROPERTY RIGHTS**

All the title and intellectual property rights in the SOFTWARE (including, but not limited to any images, photographs, animation, video files, audio files, music, texts and applets incorporated in the SOFTWARE), the accompanying printed materials and any copies of the SOFTWARE, are the property of the Software Suppliers of Fiat Auto S.p.A., their associated companies and suppliers. The SOFTWARE is granted under licence, not sold. The printed material enclosed with the SOFTWARE cannot be copied. All titles and intellectual property rights of the contents which the SOFTWARE gives access to are the property of the owners of the contents and are protected by the laws and treaties on reproduction rights and intellectual property. This EULA does not give you any right to use these contents. All rights not expressly contained in this EULA are maintained by the Software Suppliers of Fiat Auto S.p.A., their associated companies and suppliers. The use of any on line service that the SOFTWARE gives access to is regulated by the terms of use for these services. If this SOFTWARE contains documentation supplied in electronic format only, you can print a copy of this electronic documentation.

#### **EXPORT RESTRICTIONS**

You accept that the SOFTWARE is subject to the export jurisdiction of the U.S. and European Union. You are bound to respect all the national and international laws applicable to the SOFTWARE including the U.S. Authorities for Exports (U.S. Export Administration Regulation) as well as the restrictions for the final user, the final use and the destination from the U.S. and other governments.

- **TRADEMARKS.** This EULA does not grant you any rights in connection with any trademarks or service marks of the Software Suppliers of Fiat Auto S.p.A., their associated companies or suppliers.
- PRODUCT SUPPORT. Product support for the SOFTWARE is not provided by the Software Suppliers of Fiat Auto S.p.A. or their associated companies or subsidiaries. For product support, please refer to the organizations suggested by Fiat Auto S.p.A. listed in the SYSTEM manual. Should you have any questions referring to this EULA or should you want to contact Fiat Auto S.p.A. for any other reason, please refer to the instructions given the SYSTEM documentation.
- Exemption of Responsibility for Certain Damage. WITH THE EXCEPTION OF LEGAL PROHIBITIONS, THE SOFT-WARE SUPPLIERS OF FIAT AUTO S.p.A. AND THEIR SUBSIDIARIES ARE NOT RESPONSIBLE IN ANY WAY FOR ANY DAMAGE, INDIRECT, SPECIAL, OUT OF CONTRACT OR ACCIDENTAL DERIVING FROM OR IN CONNECTION WITH THE USE OR THE HANDLING OF THE SOFTWARE. THIS RESTRICTION ALSO APPLIES IN CASE ANY REMEDY FAILS IN ITS INTENT. UNDER NO CIRCUMSTANCES WILL THE SOFTWARE SUPPLIERS OF FIAT AUTO S.p.A. AND/OR THEIR SUBSIDIARIES BE RESPONSIBLE TO AMOUNTS EXCEEDING TWOHUNDREDANDFIFTY AMERICAN DOLLARS (U.S.\$250.00).
- FOR ANY LIMITED WARRANTIES APPLICABLE AND SPECIAL REGULATIONS ON JURISDICTION, PLEASE REFER TO YOUR WARRANTY HANDBOOK WHICH IS INCLUDED IN THIS PACKAGE OR HAS BEEN SUPPLIED WITH THE SOFTWARE PRINTED MATTER.

# Notes

| <br> |  |
|------|--|
| <br> |  |
|      |  |
|      |  |
|      |  |
|      |  |
|      |  |
|      |  |
|      |  |
|      |  |
|      |  |
| <br> |  |
| <br> |  |
| <br> |  |
| <br> |  |

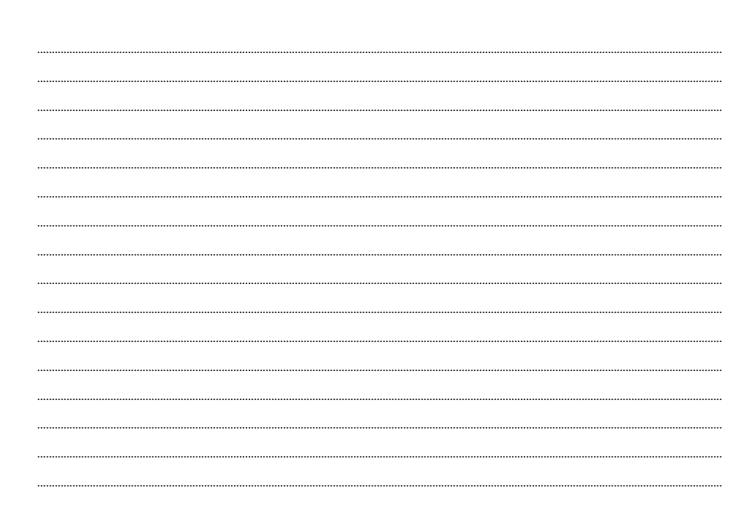

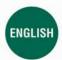

The data contained in this publication is intended merely as a guide. FIAT reserves the right to modify the models and versions described in this booklet at any time for technical and commercial reasons.

If you have any further questions please consult your FIAT dealer.

Printed in recycled paper without chlorine.